# Formax ColorMaxLP Digital Color Label Printer

# **Instruction Manual**

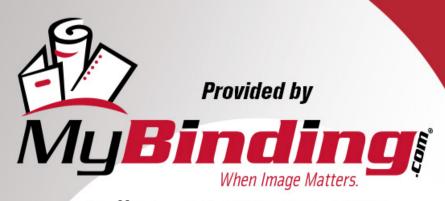

Call Us at 1-800-944-4573

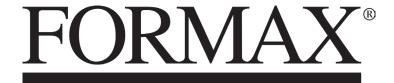

ColorMaxLP
Digital Color Printer

MyBinding.com 5500 NE Moore Court Hillsboro, OR 97124 Toll Free: 1-800-944-4573

Copyright © 2014 Formax. All rights reserved.

No part of this document may be photocopied, reproduced, or translated to another language without the prior written permission of Formax.

### Trademarks

Firefox is a trademark of the Mozilla Foundation.

Intel and Intel Core are trademarks of Intel Corporation in the U.S. and/or other countries.

Java and Oracle are registered trademarks of Oracle and/or its affiliates.

Microsoft, Windows, Windows Vista, and Windows Server are registered trademarks of Microsoft Corporation in the U.S.A. and/or other countries.

### **Edition**

L801 Printer User Guide Edition 1.3. June 2014.

### FCC

This device complies with Part 15 of the FCC rules. Operation is subject to the following two conditions: (1) this device may not cause harmful interference, and (2) this device must accept any interference received, including interference that may cause undesired operation.

MyBinding.com 5500 NE Moore Court Hillsboro, OR 97124 Toll Free: 1-800-944-4573

# Safety Precautions

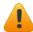

### **Electrical Shock Hazard**

Do not disassemble any part of your printer. There are no user-repairable parts inside the printer. Disassembly of any part of the printer will void all warranties.

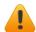

### Fire Hazard

Keep the printer well away from all heat sources and flammable substances.

Switch your printer off immediately and unplug the power cord from the wall socket if you notice any of the following:

- · Smoke rising from the printer.
- An acrid smell coming from the printer.
- Sparks being emitted from printer.

Contact your supplier as soon as possible.

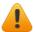

### **WARNING: Hazardous Moving Parts**

Keep fingers and other body parts away from the printer.

### Installation

• Install the printer on a flat, level surface.

The printer must remain level at all times. Tilting the printer may cause undue leakage of ink and may damage the printer.

• Avoid wide temperature variations.

Install the printer in a protected location away from direct sunlight, open windows or any other places subject to temperature extremes.

### **Power Supply**

| Input Rating          | 100–240 VAC, 50/60 Hz, 3.6 A |
|-----------------------|------------------------------|
| Operating Temperature | 15°C to 35°C                 |

- Always use the Power button on the control panel to turn the printer off. Removing power to the printer in any other manner may damage the printer.
- Use only the supplied power adapter and cord.

Use of any other power supplies or cords may damage the printer and void your warranty.

MyBinding.com 5500 NE Moore Court Hillsboro, OR 97124 Toll Free: 1-800-944-4573

### **Printer Usage**

- Ensure adequate ventilation to the printer.
   Blocking ventilation openings around the printer may cause it to overheat and become damaged.
- Keep liquids and heavy objects away from the printer.
   Heavy objects may warp the outer shell, damaging the printer. Liquids may discolor or damage the skin and, if they penetrate it, may damage the printer beyond repair.
- Use only authorized consumables.
  - Use of any printhead other than authorized Formax technology printheads will damage the printer and void your warranty. Use of unauthorized inks or ink cartridges may damage the printer and will void your warranty.
- Clear media jams promptly.
   To avoid further problems, promptly attend to all media jams, as well as any other cause of printer failure.
- If you are moving the printer, allow sufficient time after installation for the temperature and humidity of the internals of the printer to arrive at equilibrium with the surroundings.

MyBinding.com 5500 NE Moore Court Hillsboro, OR 97124 Toll Free: 1-800-944-4573

# Contents

| Safety Precautions                        |    |
|-------------------------------------------|----|
| Contents                                  | 5  |
| Setting Up the Printer                    | 7  |
| Start                                     |    |
| Parts of the Printer                      |    |
| The Control Panel                         |    |
| Remove tape and packing materials         | 13 |
| Unpacking, Setup, and Installation        | 13 |
| Connect power                             |    |
| Install ink cartridges                    |    |
| Install printhead                         |    |
| Load sample media                         |    |
| Print test label                          |    |
| Troubleshooting Printer Setup             |    |
| Change Security Passwords (Administrator) |    |
|                                           |    |
| Using the Printer                         |    |
| Choosing Label Media                      |    |
| Printing Labels                           |    |
| Selecting the Media Type                  |    |
| Adjusting Alignment for Printing          |    |
| Printing Borderless (Full-Bleed) Labels   |    |
| Export/Import Custom media size settings  |    |
| Software Tools                            |    |
| Embedded Web Server (EWS)                 |    |
| EWS Printer Status                        |    |
| EWS Security Setup                        |    |
| EWS Network Setup                         |    |
| EWS Diagnostics                           |    |
| EWS Advanced Settings                     |    |
| Interpreting the Gap/Mark Sensor Readings |    |
| Support Tools                             | 43 |
| Printer Maintenance                       | 45 |
| Guidelines for Preventive Maintenance     | 46 |
| Replacing an Ink Cartridge                | 47 |
| Cleaning the Printhead                    |    |
| Replacing the Printhead                   |    |
| Opening/Closing the Clamshell             |    |
| Cleaning Debris from the Cutting Zone     |    |
| Cleaning the Sensors                      |    |
| Cleaning the Media Guide                  | 56 |

| Replacing the Service Station                       | 57 |
|-----------------------------------------------------|----|
| Replacing the Aerosol Fan Filter                    | 60 |
| Replacing the Waste Ink Absorber                    |    |
| Troubleshooting                                     | 63 |
| If Error Messages Appear                            | 64 |
| Poor Print Quality or Incorrect Printout            |    |
| Other Printing Problems                             |    |
| Clearing a Media Jam                                |    |
| Clearing Clogged Ink Nozzles                        | 70 |
| Color Mixing Recovery                               | 72 |
| Adjusting Sensor Sensitivity                        |    |
| Appendix                                            | 75 |
| System Requirements                                 | 76 |
| Config Options on the Control Panel                 |    |
| Printer Interface (GPIO) Specifications             |    |
| Regulatory Information                              |    |
| FCC Statement                                       |    |
| CE Conformity                                       |    |
| Waste Electrical and Electronic Equipment Directive |    |
|                                                     |    |

MyBinding.com 5500 NE Moore Court Hillsboro, OR 97124 Toll Free: 1-800-944-4573

# **Chapter 1**

# Setting Up the Printer

```
Start 8
   In the Box 8
Parts of the Printer 9
   The Control Panel 10
   Using the Control Panel 11
   Selecting the Security Level 12
Unpacking, Setup, and Installation 13
    Remove tape and packing materials 13
    Connect power 14
    Install ink cartridges 15
    Install printhead 15
    Load sample media 17
    Print test label 18
    Install printer driver 18
Troubleshooting Printer Setup 20
Change Security Passwords (Administrator) 21
```

MyBinding.com 5500 NE Moore Court Hillsboro, OR 97124 Toll Free: 1-800-944-4573 Local: 503-640-5920

### Start

Set up the printer on a flat, level surface away from direct sunlight (see Safety Precautions on page 3). Ensure that there is:

- A power outlet nearby.
- Sufficient space to work with the printer. The media cover and top cover open upwards, and media loading is from the left side of the printer.

### In the Box

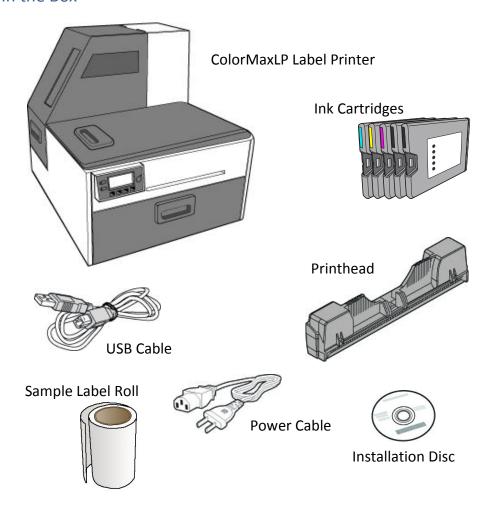

MyBinding.com 5500 NE Moore Court Hillsboro, OR 97124 Toll Free: 1-800-944-4573

# Parts of the Printer

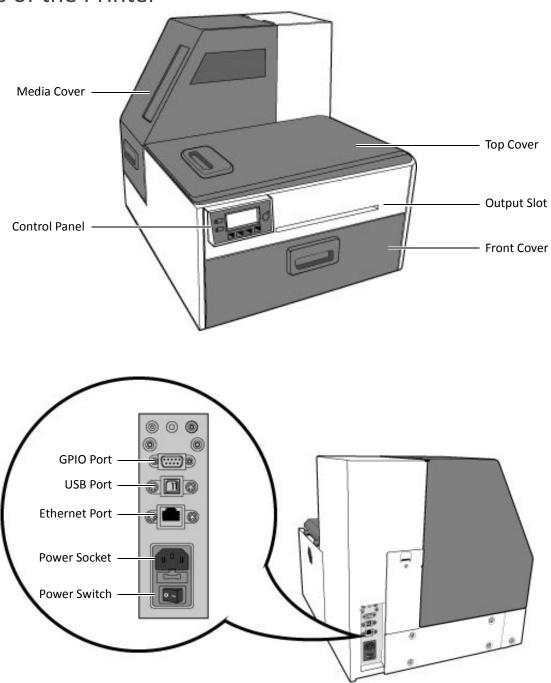

MyBinding.com 5500 NE Moore Court Hillsboro, OR 97124 Toll Free: 1-800-944-4573

### The Control Panel

The printer is ready to print when the control panel displays Printer Online. The Data and Status LEDs together with messages indicate the printer status and any potential problems (Table 1).

The control panel also shows the estimated levels of the ink cartridges. In the example below, the yellow ink cartridge level is between 25 to 50%.

The icons above the printer buttons indicate their functions, which change depending on the current operation (see Table 2).

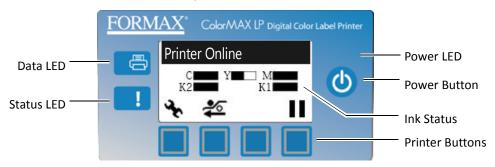

Table 1 Printer LEDs

| LED        | Description                                                                                                    |  |
|------------|----------------------------------------------------------------------------------------------------|--|
| Data LED   |                                                                                                    |  |
| Blinking   | Printer is receiving data from the computer.                                                                                                    |  |
| On         | There are print jobs in the printer memory.                                                                                                    |  |
| Status LED |                                                                                                    |  |
| Blinking   | <ul> <li>Printhead is being serviced, or</li> <li>Attention needed; a message will be displayed. (See If Error Messages Appear on page 64.)</li> </ul> |  |
| On         | <ul> <li>An error has occurred; a message will be displayed. (See If<br/>Error Messages Appear on page 64.)</li> </ul>                                 |  |

MyBinding.com 5500 NE Moore Court Hillsboro, OR 97124 Toll Free: 1-800-944-4573

### Using the Control Panel

The icons above the printer buttons indicate their functions (Table 2).

- When the printer is online, press (Config) to access the configuration menus. The options are described in Config Options on the Control Panel on page 78.
- Press ▲ and ▼ to scroll through the menus.
- Press (Select) to select an option or setting.
- Press (Return) to return to the previous menu.

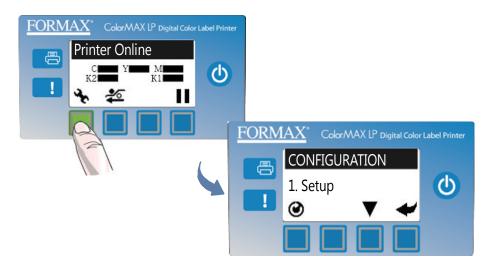

**Table 2** Printer Buttons

| Function              | Description                                                                                                    |
|-----------------------|----------------------------------------------------------------------------------------------------|
| <b>♦</b> Config       | Access the Configuration menus.                                                                                                    |
| ▲ Up, ▼ Down          | Move through the menu options.                                                                                                    |
| <b>✓</b> Select       | Select a menu option or confirm a setting.                                                                                                    |
| Return                | Return to previous menu.                                                                                                    |
| <b>≇</b> Unload Media | Unload the labels.                                                                                                    |
| ■ Pause, ► Resume     | Pause or resume printing.  If printing roll to roll, the printer pauses for 10 seconds, then prints the next page and pauses again. It will continue to print and pause. |
| <b>⊘</b> Cancel       | Cancel printing.                                                                                                    |

MyBinding.com 5500 NE Moore Court Hillsboro, OR 97124 Toll Free: 1-800-944-4573

### Selecting the Security Level

By default, the printer powers up in security Level 0 (operator), which does not allow changes to some printer settings. For the initial Printer Setup, it is recommended that you change the Security Level to 2 (Administrator) before changing those settings.

NOTE: During initial Setup, Security may already be preset to Level 2. The display will immediately go to the Language setting if it is.

- 1. On the control panel, select (Config) > Setup > Security > Level 2.
- 2. Enter the 3-digit password (default is 123).

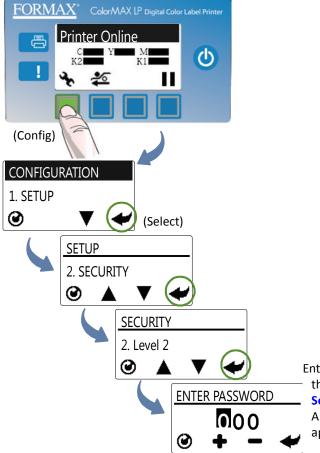

Enter the first password digit using the + or - button, then press **Select**. Repeat for next two digits. Authenticated message will appear with the right password

3. Press **②** to return to the main menu.

**Table 3** Security Restrictions

| Security Level          | Restricted Settings                                                                                                    |
|-------------------------|----------------------------------------------------------------------------------------------------|
| Operator (Level 0)      | Language, Reset, LCD Contrast, LCD Brightness, Date/Time, Unit, Service Station, Sensor, Ext Signal Print, Adjust Offset, DHCP Setting, IP Settings |
| Supervisor (Level 1)    | Reset, Day/Time, DHCP Setting, IP Settings                                                                                                    |
| Administrator (Level 2) | No restrictions                                                                                                    |

Items in bold indicate no access to an entire menu; others are specific functions.

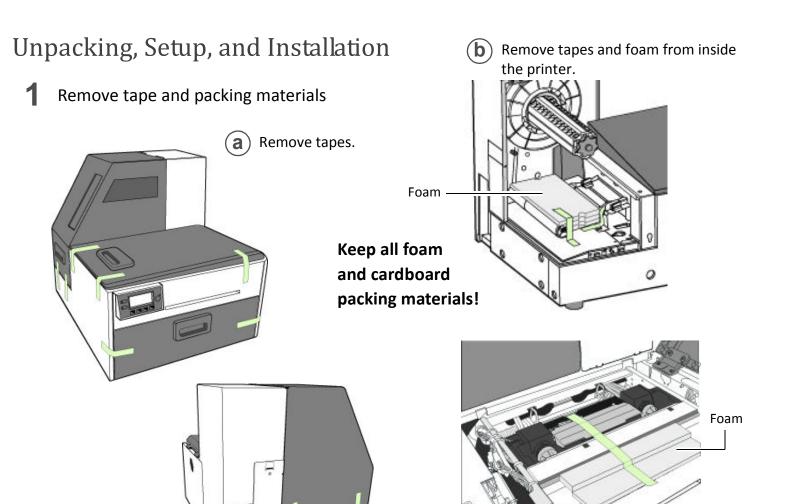

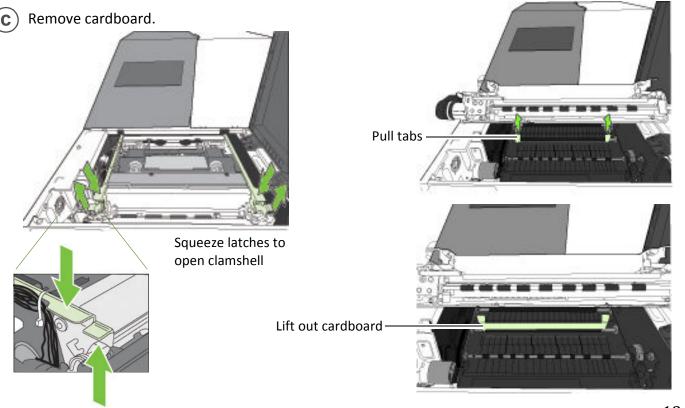

# **2** Connect power

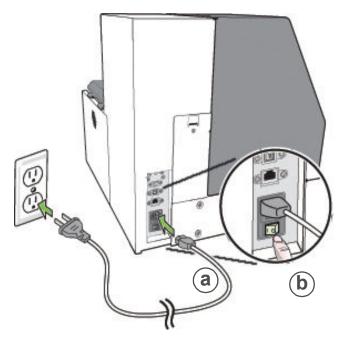

- (a) Plug power cable into printer and outlet
- **b** Turn on power switch
- Press the **Power** button on the control panel

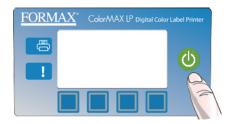

### Choose display language (optional)

After connecting power for the first time, press **Config** to set the display language for the control panel if you want to change from the default setting of English.

**d** Press the **Config** button

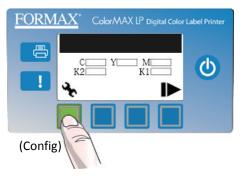

Press the **Select** button when the correct language is displayed

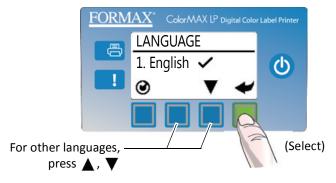

f Press the Return button

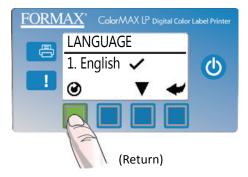

MyBinding.com 5500 NE Moore Court Hillsboro, OR 97124 Toll Free: 1-800-944-4573

3 Install ink cartridges

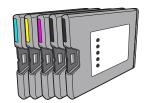

(a) Open front of printer and release cartridge latch

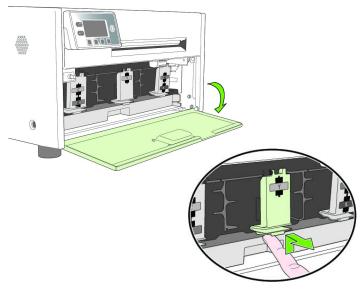

(b) Insert ink cartridge and close cartridge latch

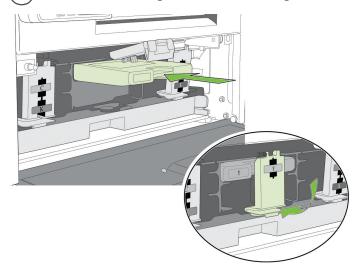

**c** Close front of printer

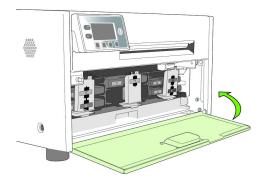

4 Install printhead

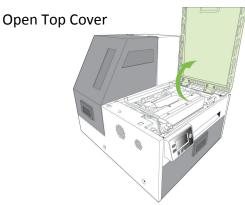

**b** Press the **Config** button

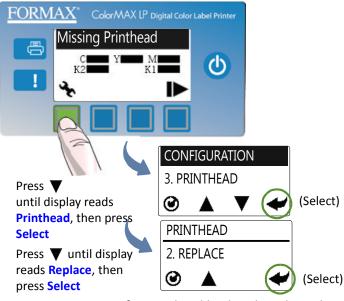

Wait for printhead latch to be released.

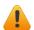

Do not open latch before it is released!

**c** Open printhead latch fully.

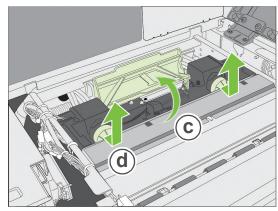

**d** Remove nozzle caps.

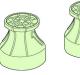

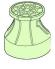

Do not discard the caps! They should be replaced if the printhead is removed from the printer.

# Remove printhead from packaging.

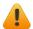

Do not touch the ink couplings, electrical contacts, or nozzles.

### Remove cover from ink couplings

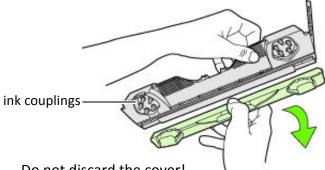

Do not discard the cover! It should be replaced if the printhead is removed from the printer.

### Slowly remove tape from electrical contacts

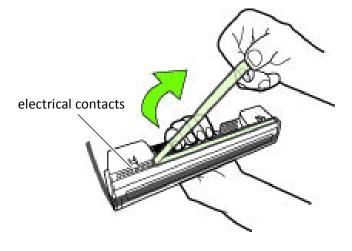

Slowly remove tape from nozzles

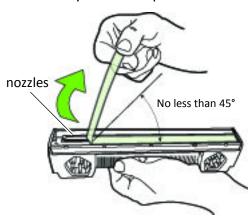

# Insert printhead

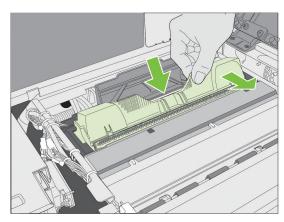

# Close printhead latch

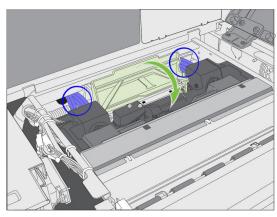

Check that ink is flowing through the tubes on both sides of the printhead (circled above). NOTE: If ink is not flowing, remove printhead and wet nozzles with deionized/distilled water.

# Close printer cover

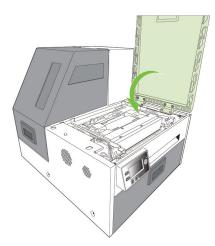

Initialization may take several minutes. The control panel will display Printer Online when initialization is complete.

# Load sample media

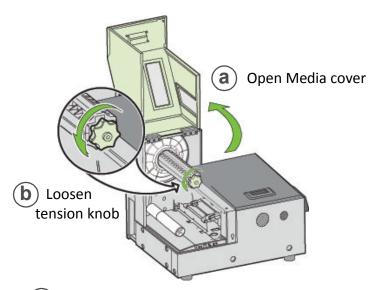

(c)Remove Media stop

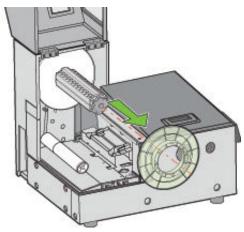

Install Media roll

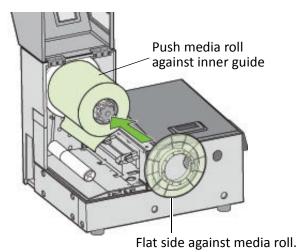

Tighten knob fully (e)

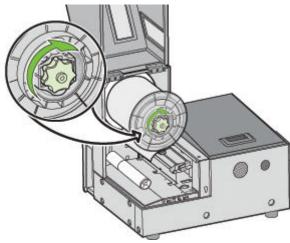

Thread media around dancer and into printer

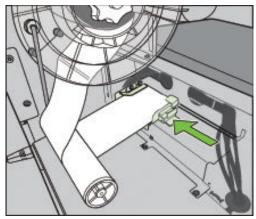

Insert media until it stops. Slide label guide to edge of label. Wait for printer to load media.

(g)Close Media cover

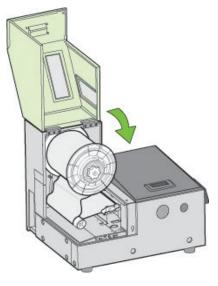

# Print test label

Requires inter-label gap or continuous media.

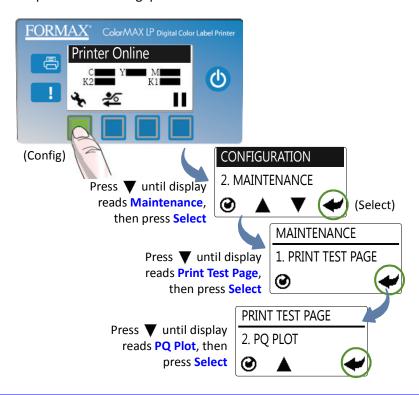

### Sample PQ Plot 6x4

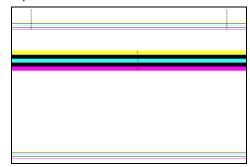

### Top Section:

- Lines are defined with no missing nozzles
- Lines are printed in order: Yellow, Black, Cyan, Black, Magenta
- Vertical dashed lines are straight

### Middle Section:

- All yellow, black, cyan, black, magenta lines are printed
- No color mixing on the color bars
- Numbers 1, 3, 5 are visible

### **Bottom Section:**

- Lines are defined with no missing nozzles
- Lines are printed in order: Yellow, Black, Cyan, Black, Magenta

### Overall:

No streaking or smearing

# Install printer driver

Before installing printer driver, ensure that computer meets minimum system requirements (see System Requirements on page 76).

### To connect printer to computer using USB

Insert Installation disc into computer a

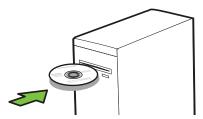

Select Install Driver from the Installation window

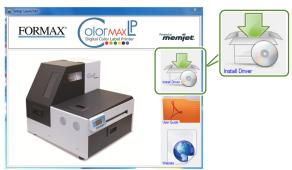

### Select Configure to print using USB and click Next

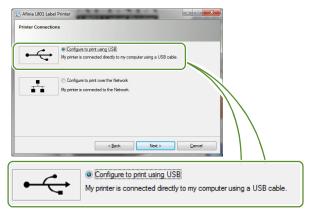

Connect USB cable when prompted.

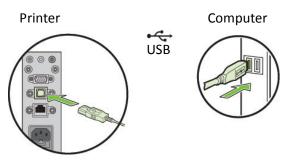

### To connect printer to network

Connect printer to network using Ethernet

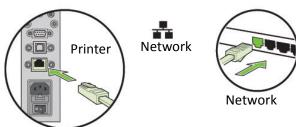

If you will be using DHCP to set the IP Address, skip to step **h**.

> To assign the printer a Static IP address, the Security Level must be set to 2. Please see Selecting the Security Level on page 12.

Set DHCP Settings to Manual

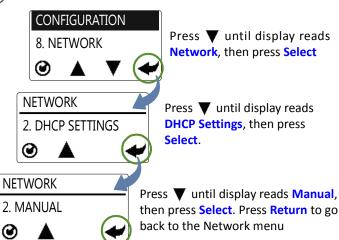

Set the Static IP Address

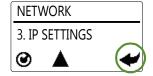

Press **v** until display reads **IP** Settings, then press Select three times

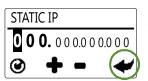

Enter the first Static IP digit using the + or - button, then press **Select**. Repeat for next eleven digits. Press Return once when complete

Press w until display reads Subnet Mask, then press **Select** two times.

Enter the **Subnet Mask** using the same steps as when setting the Static IP address

- Gateway, then press Select two times. Enter the **Default Gateway** using the same steps as when setting the Static IP address
- Press wuntil display reads Wins Server, then press Select two times. Enter the Wins Server using the same steps as when setting the Static IP address
- Insert Installation disc into computer

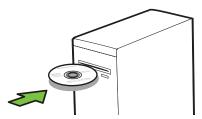

Select Install Driver from the Installation window

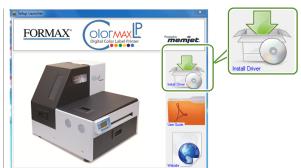

Select Configure to print over the Network and click Next

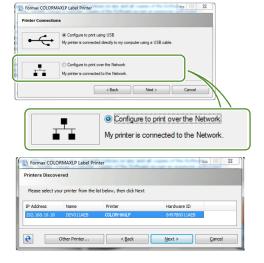

# **Troubleshooting Printer Setup**

If Mech Error 2 or Mech Error 3 appears on the control panel during installation, check the following.

| Possible Cause                              |                                                                                                    |
|---------------------------------------------|----------------------------------------------------------------------------------------------------|
| Service station is jammed.                  | Ensure that the cardboard is removed from inside the printer.                                                                                                    |
| Service station was tilted during shipment. | <ol> <li>Manually open the clamshell to its highest position.</li> <li>On the control panel, select (Config) &gt; Service Station &gt; Eject. Wait for the printer to eject the service station.</li> </ol> |
|                                             | 3. Turn off the printer, beginning with the power button on the control panel. When the display turns off, turn off the power switch on the back of the printer.                                            |
|                                             | 4. Verify that the Service Station is free and can be manually pulled forward to the front bracket. If yes, proceed to Step 5. If not, contact Technical Support.                                           |
|                                             | 5. Align the service station with the guide rails and slide it back into the printer.                                                                                                    |
|                                             | 6. Check the alignment: the cap on the service station must be parallel to the edge of the platen.                                                                                                    |
|                                             | 7. Continue pushing the service station while you manually rotate the positioning gear backwards to move the station all the way into the print engine.                                                     |
|                                             | 8. Close the clamshell.                                                                                                    |
|                                             | 9. Turn on the printer.                                                                                                    |

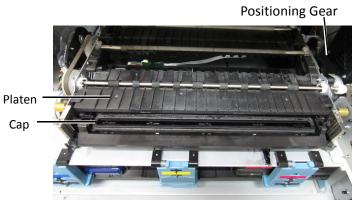

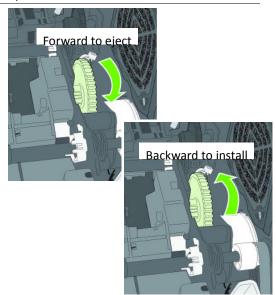

# Change Security Passwords (Administrator)

Once the printer has been set up, an administrator should change the security passwords using the Embedded Web Server (EWS).

- 1. On the Windows Start menu, select Formax > ColorMaxL Label Printer > Toolbox.
- 2. Click ColorMaxLP Label Printer to launch the default web browser and open the EWS for your printer.
- 3. Click **Login** and log in with the default password **123**.
- 4. Click **Security Setup** to change the password for the EWS as well as the passwords for the control panel (default password 123).

See EWS Security Setup on page 39 for more information about security on this printer and Embedded Web Server (EWS) on page 35 on the EWS.

### Set Date and Time

Also from the EWS, set the date and time on the printer by synchronizing with the host computer. This option can be found in **Advanced Settings.** 

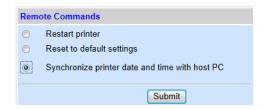

Formax

# **Chapter 2**

# Using the Printer

```
Choosing Label Media 24
Printing Labels 27
Adjusting Alignment for Printing 30
Printing Borderless (Full-Bleed) Labels 32
Software Tools 35
Embedded Web Server (EWS) 35
EWS Security Setup 39
Support Tools 43
```

# **Choosing Label Media**

Ensure that the label media meets the requirements for the printer (Table 1).

 Table 1
 Media specifications

| Media Type and Dimensions |                                                                                                    |  |
|---------------------------|----------------------------------------------------------------------------------------------------|--|
| Media type                | Gloss, semi-gloss, and matte.                                                                      |  |
| Label width               | 2.0" to 8.5" (50.8 mm to 215.9 mm)                                                                 |  |
| Label length              | Continuous/Roll-to-Roll: Maximum 40" (1.016 m) Roll to Cut/Print and Present: Maximum 8" (203.2mm) |  |
| Label thickness           | Maximum 0.01" (0.3 mm, including liner) Minimum 0.005" (0.13 mm)                                   |  |
| Core size                 | Requires 3" (76.2 mm)                                                                              |  |
| Roll diameter             | Maximum 8" (203.2 mm)                                                                              |  |
| Media Handling            |                                                                                                    |  |
| Print mode                | <ul><li>Roll to cut</li><li>Print and present (non-peel)</li><li>Roll to roll</li></ul>            |  |
| Detection                 | <ul><li>Gap</li><li>Continuous</li><li>Black mark (3mm wide, 25.4mm long on left)</li></ul>        |  |

Figure 1 Media Roll

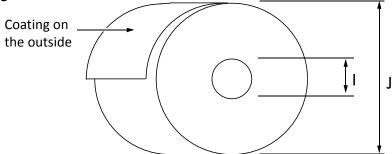

| Minimum |   | Minimum                       | Maximum                       |
|---------|---|-------------------------------|-------------------------------|
| I       |   | 3.0" (76.0 mm) cardboard core | 3.0" (76.0 mm) cardboard core |
| J       | J | N/A                           | Up to 8.0" (203.0 mm)         |

Figure 2 Gap (Transmissive) Media

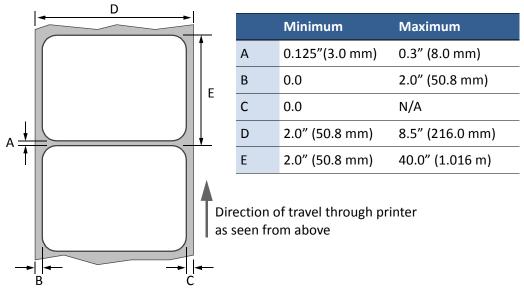

Figure 3 Black Mark (Reflective) Media

Reverse side of tag stock

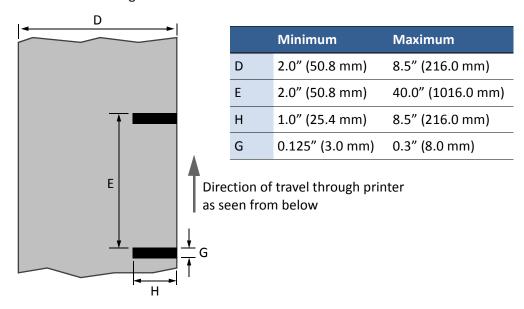

### **Print Test Page**

The Barcodes test page is formatted for 4" x 4" labels (inter-label gap, black-mark, or continuous). Larger labels may be used.

On the control panel, select \* (Config) > MAINTENANCE > PRINT TEST PAGE > Barcodes.

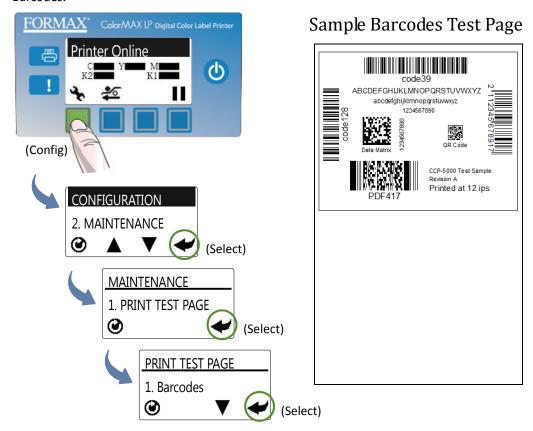

A successful test print includes:

- Barcodes are readable
- Letters and numbers are readable
- No ink smearing, color mixing, or streaks
- Label is printed in black with no other color visible

# **Printing Labels**

The printer is ready to print when the control panel displays Printer Online.

- 1. Select the **Print** command from your application.
- Select the printer and click the Setup, Properties or similar button.The print settings displayed are the defaults that were set in the printer driver.
- 3. Change the print settings if needed.

**NOTE:** Ensure the media settings (e.g. label size) match the media loaded in the printer.

4. Print the document.

Any changes to the settings only apply to the current print job. Once you exit the application, the changes are lost. Make the changes in the printer driver if you wish to keep the settings as the default for all print jobs.

### Change Default Settings in Printer Driver

To select the default print settings that will be used for all print jobs:

- 1. From the Windows **Start** menu, select **Devices and Printers**\*.
- 2. Right-click the printer, and select **Printing preferences**. The printing preferences contain three tabs as shown in Figure 4.
- 3. Make the changes and click **OK** to save.

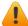

It is recommended that any adjustments needed for individual print jobs should be performed using the drivers.

<sup>\*</sup> For Windows 7. The steps may differ for other Windows versions.

Figure 4 Printing Preferences

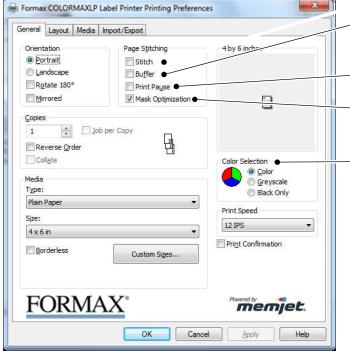

Print pages without any gap.

Render entire document to disk before sending to the printer. Select this option if labels are skipped when printing large files.

Select **Print Pause** if labels are skipped when printing to small labels.

Select Mask Optimization to remove print artifacts when using multi-layer image files.

### **Color Selection**

Select Color to print the same colors displayed in application

Select Greyscale to print in black and shades of grey (composite color)

Select Black Only to use only black ink

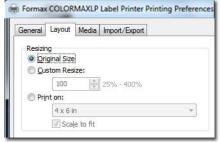

Adjust horizontal and vertical print position. See Adjusting Alignment for Printing on

page 30. Formax COLORMAXLP Label Printer Printing Preferences General Layout Media Impo t/Export Position Adjustment Top of Form Я +0.00 Inches Millimeters Left Edge Media Layout O Inter-Label Gan Use Printer Setting Black Mark Continuous Page Cutting • Sheets per cut Use Printer Setting Print and Present Roll to Roll (Leave first label blank) When checked, the settings on Roll to Roll (Print from first label) Roll to Roll (Multiple job queue) the printer control panel will be

Select whether the current label stock includes a gap between the labels, has a black mark between the labels, or is continuous stock.

Used to specify the label size sensing mechanism.

Sheets Per Cut – Cut after printing the specified number of labels.

Print and Present – Print, cut, and present label. Remove the label to continue printing.

Roll to Roll – Select from these Roll to Roll options if a rewinder is used (in order shown):

- First label will be blank
- Printing starts with the first label
- Multiple job queue: First label will be blank. Cut will not occur until the next job specifies a cut or an idle period between jobs of 10 seconds has passed, whichever comes first

Allows the user to **Export** the current media settings and Import previously-saved media settings.

used.

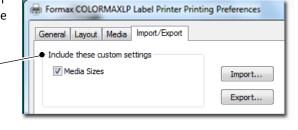

# Selecting the Media Type

Selecting the media type that matches the media you are printing on will usually give the best print results.

| Select this Media Type: | When you are printing on:                                        |
|-------------------------|------------------------------------------------------------------|
| Plain Paper             | Plain (uncoated) paper and labels.                               |
| Matte Coated Label      | Matte coated labels.                                             |
| Matte Coated Paper      | Matte coated paper.                                              |
| Glossy Label            | Glossy labels. This option optimizes print quality and dry time. |
| Premium Gloss Label     | Glossy labels. This option uses more ink for better color.       |

# Adjusting Alignment for Printing

Always print a few test labels to check the alignment of the image. If the image is not centered, adjust the Top of Form and/or Left Edge offsets.

A positive value for **Top of Form** adjusts the image towards the top of the label.

A positive value for **Left Edge** adjusts the image towards the left of the label.

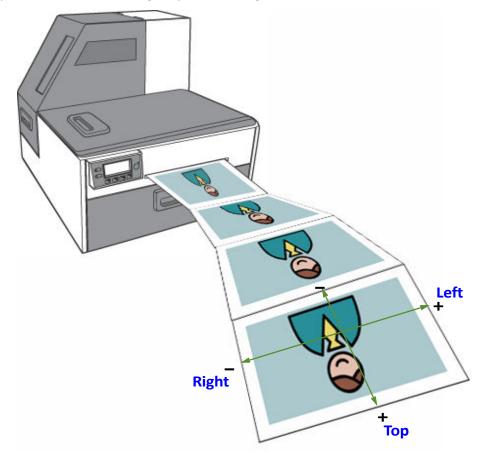

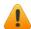

NOTE: Adjustment values entered in the driver and using the control panel are cumulative. The corresponding values are added together. If you have already made the correct adjustments in one location, you do not need to enter them in the other.

### Adjust Alignment from Printer Driver

The offset settings are found on the Media tab, in the **Position Adjustment** section.

Use the controls to enter in the adjustments necessary to center the printed image on the label.

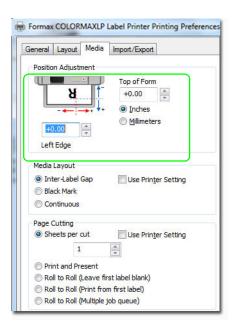

### Adjust Alignment from Control Panel

This setting requires security Level 1 (supervisor) or higher. Select the security level before you proceed (see Selecting the Security Level on page 12).

- 1. On the control panel, select 🔖 (Config) > ADJUST OFFSET > TOP OF FORM or LEFT EDGE.
- 2. Set the offset value.

each digit.

3. Press **(a)** to return to the main menu.

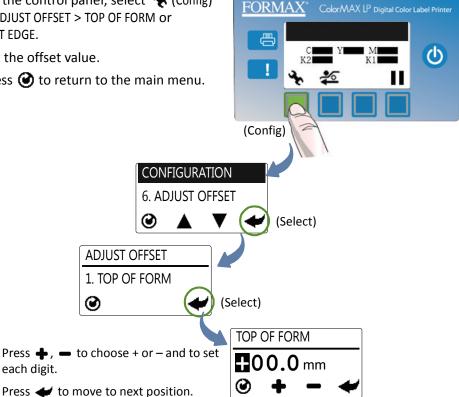

# Printing Borderless (Full-Bleed) Labels

The usual approach to borderless printing is to prepare an image slightly larger than the label size, then center the larger image over the label so that it prints over the edges. The following procedure describes where to make the adjustments on the L801 printer.

### Note the following:

- This method requires fine-tuning of the printing position, which will be difficult if the label gap is very small e.g. 0.1" (3 mm).
- As the maximum label width is 8.5" (215.9 mm), it is also difficult to print borderless labels of this size. This method works best when the label width plus bleed allowance does not exceed 8.5" (215.9 mm).
- Print at 6 IPS only.
- You may need to fine-tune the Top of Form/Bottom of Form/Left Edge offset on the control panel for each label size. For example, the offsets for a 6" x 4" label may be different from a 2" x 2.5" label. Hence, you need to record the offsets used for each label size.

### Adjustments for Borderless Printing

- 1. On the **General** tab of the printer driver (Figure 4), click **Custom Sizes** to set the page size slightly smaller than the label (about 0.01" or 0.2 mm in both direction).
  - Select Print Speed of 6 IPS and enable Borderless.
- 2. On the **Media** tab, adjust the **Left Edge** to center the image on the label.
- 3. Print a few labels to check the print position.
  - Fine-tune using the printer control panel:
  - (Config) → ADJUST OFFSET → Top of Form/Bottom of Form/Left Edge

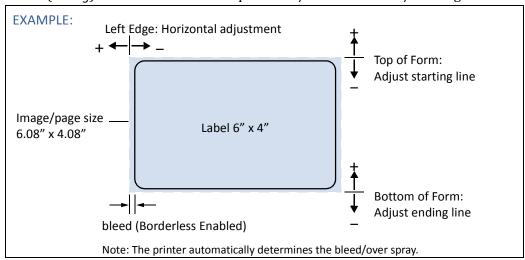

# Export/Import Custom media size settings

Any custom media size settings will be lost if the printer driver is updated. Make a backup copy of these settings by saving them to a file. At any time when you update the printer driver, you may re-import these settings from the backup file.

### **Export Custom media size settings**

- 1. On the **Import/Export** tab of the printer driver, select **Media Sizes**.
- 2. Click **Export**.
- 3. Enter a filename and click Save.

### Import Custom media size settings

- 1. On the **Import/Export** tab of the printer driver, select **Media Sizes**.
- 2. Click **Import**.
- 3. Select the file that you wish to import your settings and click **Open**.

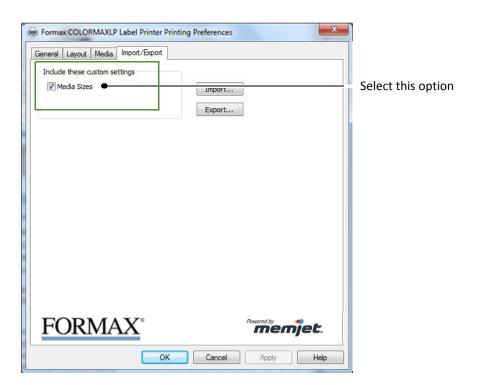

# Turning Off the Printer

Always use the Power button to turn off the printer.

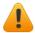

**CAUTION:** Removing power to the printer in any other manner may damage the printer.

1. Press the Power button on the control panel, then press (Select) to confirm.

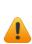

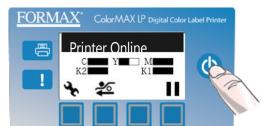

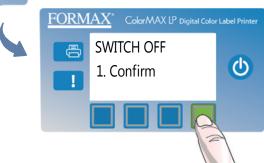

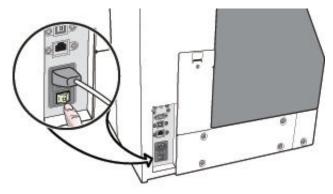

2. Wait for the LCD display on the control panel to turn off, then turn off the Power switch at the back of the printer.

During a normal shutdown, the printer will service the printhead and save data to the memory before turning off.

### If the Printer Will Not Switch Off

If the printer does not respond when you press the Power button, press and hold the power button for 5 seconds. The printer should switch off. However, it will not be able to perform the normal shutdown processes. Do not use this option unless it is absolutely necessary.

### **Software Tools**

- Embedded Web Server (EWS)
- **EWS Security Setup**
- Support Tools

### Embedded Web Server (EWS)

The Embedded Web Server (EWS)\* provides remote access to the printer. You can monitor the printer status and check usage metrics. The administrator can also log in to view additional information and change various settings.

1. On the Windows Start menu, select Formax > ColorMaxLP Label Printer > Toolbox. If the printer is installed on the network, enter the IP address in a web browser\* on any PC on the network and skip step 2.

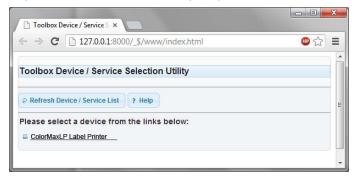

2. Click ColorMaxLP Label Printer to launch the default web browser\* and open the EWS for your printer.

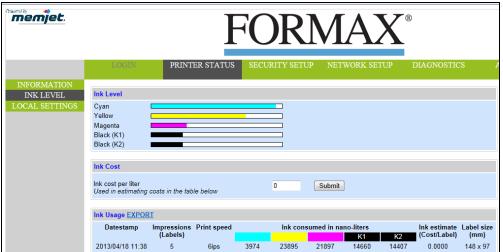

The EWS displays printer information and usage metrics on the **Printer Status** page. Click Login to log in for full access to all the EWS pages (described in Table 2).

Recommended: Internet Explorer 8/Firefox 15 or later, at 1280 x 700 or higher resolution. Requires Java plug-in enabled in browser.

Table 2 EWS pages

| EWS Page                   | Description                                                                                                    |  |
|----------------------------|----------------------------------------------------------------------------------------------------|--|
| Printer Status             | Access to printer information, ink levels, and usage metrics. Also shows the current printer settings.                                                                                                    |  |
| Security Setup             | (See EWS Security Setup on page 39.)                                                                                                    |  |
| Change Password            | <ul> <li>Set the passwords for accessing the following:</li> <li>Embedded Web Server (EWS). 3 to 12 alphanumeric characters. No special characters.</li> <li>Level 1 (Supervisor) security on control panel.</li> <li>Level 2 (Administrator) security on control panel.</li> <li>The control panel password must contain 3 digits.</li> </ul>              |  |
| Printer Settings           | Set the minimum security level allowed to access the following protected settings:  • Language  • LCD Brightness/Contrast  • Sensor Sensitivity                                                                                                    |  |
| Network Setup              | Network settings for the printer.                                                                                                    |  |
| Diagnostics                | Perform diagnostics & print a PQ test plot                                                                                                    |  |
| Print test pages           | <ul> <li>Load 4" x 4" or larger labels (with inter-label gap or continuous).</li> <li>Specify whether the media loaded in the printer is Continuous, Black mark or with Inter-Label Gap and clic Submit.  This setting applies when printing all test pages and other printer internal pages.</li> <li>Click a test page to print it.</li> </ul>            |  |
| Sensor Threshold<br>Values | <ul> <li>Trigger the printer to run a length (about 1m or 40") of<br/>labels while it records the reading of the gap/mark<br/>sensor. At the end of the run, a comma delimited text<br/>(.csv) file is generated. (See Interpreting the Gap/Mark<br/>Sensor Readings on page 42)</li> </ul>                                                                 |  |
|                            | <ul> <li>Save and import this file into MS Excel or any<br/>spreadsheet to chart the readings. This is useful for<br/>evaluating if there is sufficient contrast (between the<br/>gap/mark and label) for the printer to detect the<br/>inter-gap/black mark reliably and help with adjusting the<br/>sensor threshold to improve the detection.</li> </ul> |  |
|                            | • The user needs to open the clamshell and remove the labels from the printer after each test run. (See Clearing a Media Jam on page 70)                                                                                                    |  |

Table 2 EWS pages

| EWS Page                                        | Description                                                                                                    |  |
|-------------------------------------------------|----------------------------------------------------------------------------------------------------|--|
| Advanced Settings                               |                                                                                                    |  |
| Remote commands                                 | <ul> <li>Restart printer Turn the printer off and on.</li> <li>Reset to default settings Reset settings to the factory defaults.</li> <li>Synchronize printer date and time with host PC Set the printer date and time by synchronizing with the host PC.</li> <li>Zero the tilt sensor Sets the Tilt Sensor so that the current reading is the zero mark.</li> <li>Click Submit to send the selected command to the printer.</li> </ul>                                                                                                    |  |
| Mid Job Servicing<br>Interval                   | Applies to roll-to-roll printing only.  Choose from the four options to determine how frequently the printer will perform a servicing routine during printing. Unless the <b>Disable</b> option is selected, printing will pause, the servicing will occur, then printing resumes                                                                                                    |  |
| Keep Unused<br>Printhead Nozzles<br>Wet Setting | Disable or select the firing frequency of unused printhead nozzles to keep them hydrated. By default, <b>Automatic</b> mode is selected, which algorithmically assigns a fixed frequency suitable for each print mode.                                                                                                    |  |
| Printer Pause<br>Settings                       | <ul> <li>Pause Mode: The duration between prints When the printer is in Pause mode, the printer prints a label at the specified time interval.</li> <li>Cap printhead time: The duration between end of Print and the time when the printhead is moved to the cappe position When the printer is in Print and Present mode, the printhead will move to the capped position at a specifie time after the last print.</li> <li>Multiple Job Queue: Allowable timeout between jobs When the printer is set up to print multiple jobs (with n cut between jobs), this value specifies the max. allowable time for queuing consecutive jobs before the printer initial a cut. This prevents damaging the printhead resulting from prolonged uncapped time.</li> </ul> |  |
| Continuous Media<br>Gap Setting                 | Specify the inter label gap when using continuous media. Click <b>Submit</b> to send the entered value to the printer.                                                                                                    |  |
| Printer Shutdown<br>Schedule                    | Shutdown the printer daily at a specific time. Click <b>Submit</b> to send the entered value to the printer.                                                                                                    |  |

Table 2 EWS pages

| EWS Page          | Description                                                                                                    |
|-------------------|----------------------------------------------------------------------------------------------------|
| Unwinder Settings | <ul> <li>Disable Unwinder         Enable this option when using an external unwinder.</li> <li>Invert rotation of Unwinder         Enable this option when using Face-in label stock.</li> </ul>                                                                                                    |
| Other settings    | <ul> <li>Retract media when printer is idle for 10 or 30 minutes (default) When the media remains in the printer for some time, it may become deformed and affects the print quality. To avoid this, select this option.</li> <li>Enable virtual printing Simulate printing to estimate ink usage. a) Select Enable virtual printing. b) Print in the usual way. The printer will not actually print, but will estimate ink usage for the print job. c) On the Printer Status page, select Ink Status to view estimates. The control panel will display Simulation when the printer is in this mode.</li> <li>Disable cut at the start of a print job Do not cut the media at the start of a print job. Enable this option if the printer is used in a clean room to reduce unwanted paper dust/debris.</li> <li>Use fixed USB ID When enabled, the Host PC uses a fixed internal USB ID instead of assigning a different USB ID to each printer in the Plug-N-Play setup process. Enable this option if you need to hot-swap printers on a PC.</li> <li>Enable Enhanced Fast-Time-To-First Label (ETTFL) Trade off some printhead cleaning routines before the start of a print job to reduce the time of the first printout in the Print and Hold mode.</li> <li>Enable Extended Printhead Clean Cycle at the End-of-Job This option adds a Normal printhead clean cycle to the standard cleaning sequence at the End-of-Job.</li> <li>Enable Ink spit every 10 min in standby mode Enable this option when the printer is used in a dry environment, characterized by low humidity (~20% RH) and low temperature. (~15°C or 59°F)</li> <li>Enable Maintenance Module Servicing message When checked, the printer will display an error to notify the user if there is an issue encountered with the Maintenance Module which will affect print quality. The</li> </ul> |
|                   | user can service the module at that time.                                                                                                    |

#### **EWS Printer Status**

There are three pages on the Printer Status section, Information, Ink Level, and Local Settings.

#### Information

The Information page will provide the Model, Print Engine ID, Firmware Version, Printer Status, and Printed Length. The Serial Number of the printhead is displayed, along with the number of labels printed by the current head. In addition, the Total Labels Printed and Total Cuts Made are listed. You can reset these last two counters independently by selecting the one to be reset from the drop-down list and clicking the **Reset** button.

#### Ink Level

The Ink Level page will show you the amount of ink remaining in each cartridge.

In addition, the Ink Cost can be specified, which will then be used to determine the Ink Estimate in the Ink Usage section below when the **Submit** button is clicked. The usage can be exported to a file in .csv format.

#### **Local Settings**

The Local Settings page will give you the current settings for the Print by External Trigger (On/Off), Unit (inch/mm), the four offsets, the LCD Contrast and Brightness, the Label Gap Sensor Sensitivity, and the Black Mark Sensor Sensitivity.

Aside from the External Trigger setting (for which you must be logged in to the EWS), these settings can only be viewed in the EWS. Any changes to these settings must be performed on the control panel or drivers.

### EWS Security Setup

The ColorMaxLP printer has three levels of security. See Selecting the Security Level on page 12 for the list of security restrictions.

| Security Level             | Description                                                                                                    |
|----------------------------|----------------------------------------------------------------------------------------------------|
| Level 0<br>(operator)      | The printer powers up in level 0 by default, which allows users to access all the functions needed to print, but not to change printer parameters via the control panel. |
| Level 1<br>(supervisor)    | The user can access certain printer parameters. A password is required to access this level.                                                                             |
| Level 2<br>(administrator) | All parameters are enabled. A password is required to access this level.                                                                                                 |

The administrator can change the passwords through the Embedded Web Server (EWS). It is recommended that the administrator change the passwords once the printer has been set up. The default password is 123 for the EWS and the printer control panel.

### **Change Passwords**

- 1. Log in to the EWS.
  - a On the Windows Start menu, select Formax > ColorMaxLP Label Printer > Toolbox.
  - b Click ColorMaxLP Label Printer to launch the default web browser and open the EWS for your printer.
  - c Click **Login** to log in with your admin password.
- 2. Select Security Setup, then select Printer Password.

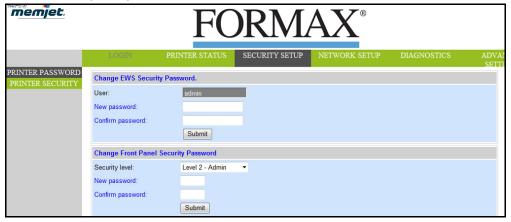

- 3. Set the password and click **Submit**.
  - The EWS password can have 3 to 12 alphanumeric characters. Special characters are not allowed.
  - The control panel password must contain 3 digits.

#### Change Security Level for Printer Settings

The administrator can change the security level for the following protected printer settings, which are enabled at Level 1 by default.

- 1. Log in to the EWS.
- 2. Select Security Setup followed by Printer Security.

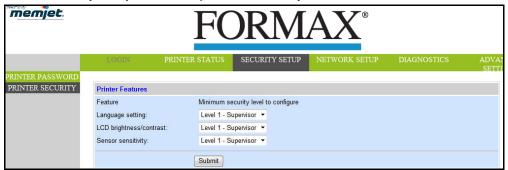

3. From the dropdown list, select the minimum security level allowed to access each setting.

For example, if you set Language to Level 0 - Operator, then all security levels will have access to this setting.

4. Click Submit.

### **EWS Network Setup**

The Network Setup page can be used to change the IP information. The same settings can also be changed from the control panel. Select either Continuous or Gap for the Media Layout.

### **EWS Diagnostics**

The Diagnostics page can be used to send test prints to the printer. These are the same test prints available in the control panel.

### **EWS Advanced Settings**

The Advanced Settings page can be used to send Remote Commands to the printer, set the Mid Job Servicing Interval, and set the printer to Retract media when the printer is idle for 10 minutes.

The Remote Commands include Restart Printer, Reset to Default Settings, and Synchronize Printer Date and Time with Host PC. Select the command to send and click the Submit button.

The **Mid Job Servicing Interval** is used for Roll-to-Roll printing only to be sure the nozzles are kept healthy. The three options are as follows:

**Minimum**: The Mid Job Servicing occurs every 2475" (62865 mm) or 9 minutes, whichever comes first.

**Normal** (Default): The servicing occurs every 1650" (41910 mm) or 6 minutes, whichever comes first.

**Maximum**: Servicing occurs every 550" (13970 mm) or 2 minutes, whichever comes first.

Disable: Turns off any mid Job Servicing. This may negatively impact print quality.

If white streaking appears on the labels during Roll-to-Roll printing, *increase* the Mid Job Servicing interval from the current setting.

If color mixing is observed on the labels during Roll-to-Roll printing, *decrease* the Mid Job Servicing interval from the current setting.

This setting should only be changed if necessary.

**NOTE:** Mid Job Servicing will not resolve print issues such as white streaks due to paper dust or debris accumulation in the print zone.

The **Printer retract label idle time** option will unload the media by rolling it backwards if the printer has not been used for **10** or **30** minutes, whichever is selected. This is done to keep the labels from curling inside the printer, which may cause the label media to rub against the printhead when printing resumes. This setting is checked by default with a **10** minute idle time selected.

The media will need to be reloaded after it has been retracted in order to print.

The Enable Virtual Printing setting will allow you to process your label images without actually printing in order to determine the amount of ink that will be used during an actual print. This can be used to help determine the cost of printing a particular label.

### Interpreting the Gap/Mark Sensor Readings

Import the test result .csv file into MS Excel (or any spreadsheet) using comma as the delimiter from the Diagnostics tab in the EWS. Column "a2d refl" and "a2d st" reflects the gap (transmissive) and mark (reflective) sensor readings respectively.

Next, create a line graph using the appropriate column of data.

There are 3 possible types of plot:

1. Normal - Sharp spikes at regular intervals indicating the sensors can clearly detect the gap or mark on the media.

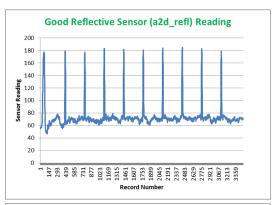

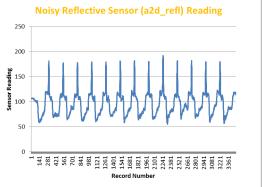

2. Noisy - Imperfect spikes at regular intervals indicate the printer may be erroneously detecting the Top-of-Form. For more reliable detection, reduce the sensitivity of the appropriate sensor to achieve a plot that is close to Normal.

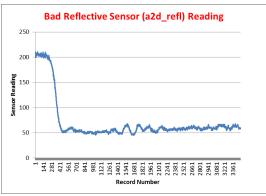

3. **Bad** - Readings are not distinctive. Increase the sensitivity of the appropriate sensor to achieve as close to a Normal plot as possible. If the readings do not improve at maximum sensitivity, this indicates that there is insufficient contrast between the gap (or mark) and the liner. In such a case, the media is incompatible with the printer.

#### Formax

# **Chapter 3**

# **Printer Maintenance**

| Guidelines for Preventive Maintenance | 46 |
|---------------------------------------|----|
| Replacing an Ink Cartridge 47         |    |
| Cleaning the Printhead 48             |    |
| Replacing the Printhead 49            |    |
| Opening/Closing the Clamshell 52      |    |
| Cleaning Debris from the Cutting Zone | 53 |
| Cleaning the Sensors 54               |    |
| Cleaning the Media Guide 56           |    |
| Replacing the Service Station 57      |    |
| Replacing the Aerosol Fan Filter 60   |    |
| Replacing the Waste Ink Absorber 61   |    |

### Guidelines for Preventive Maintenance

Recommended maintenance depends on the print mode that is most frequently used. If you mostly print Roll to Roll (≥80%), refer to Table 3. Otherwise, see Table 4. Inspect means to check the condition and replace if necessary.

Note that these are general guidelines for preventive maintenance. As operating conditions for your printer may differ, adjust your maintenance schedule accordingly.

Maintenance items not on the tables below should be performed on an as-needed basis. These maintenance items will be covered before the scheduled maintenance.

**Table 3** Maintenance Schedule: For ≥80% Roll to Roll Operation

| Part               | Part Number | Every 1M inches<br>(25,400 m) | Every 2.5M inches<br>(63,500 m) | Every 5M inches<br>(122,500 m) |
|--------------------|-------------|-------------------------------|---------------------------------|--------------------------------|
| Sensors            | -           | Clean                         | -                               | -                              |
| Media Guide        | -           | Clean                         | _                               | -                              |
| Service Station    | 22929       | Inspect                       | Replace                         | _                              |
| Aerosol Fan Guard  | 22943       | _                             | Replace                         | -                              |
| Waste Ink Absorber | 22026       | _                             | _                               | Inspect <sup>1</sup>           |

<sup>1.</sup> Inspection should occur every 20 cartridges or 6 months, whichever comes first.

**Table 4** Maintenance Schedule: For ≥80% Roll to Cut/Print and Cut/Present Operation

| Part               | Part Number | Every 1M inches<br>(25,400 m) | Every 2.5M inches<br>(63,500 m) | Every 5M inches<br>(122,500 m) |
|--------------------|-------------|-------------------------------|---------------------------------|--------------------------------|
| Sensors            | -           | Clean                         | -                               | _                              |
| Media Guide        | -           | Clean                         | -                               | _                              |
| Service Station    | 22929       | Replace                       | _                               | _                              |
| Aerosol Fan Guard  | 22934       | -                             | Replace                         | _                              |
| Wasta Ink Absorbar | 22026       | _                             | _                               | Inspect <sup>1</sup>           |

<sup>1.</sup> Inspection should occur every 20 cartridges or 6 months, whichever comes first.

NOTE: When using the cutting feature and continuous media or die-cut media with the outer matrix left in place, the print zone and cutting zone should be inspected for dust and debris every 3 rolls and cleaned as needed.

# Replacing an Ink Cartridge

1. Open the front cover of the printer.

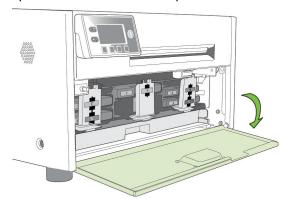

2. Open the latch and remove the empty ink cartridge.

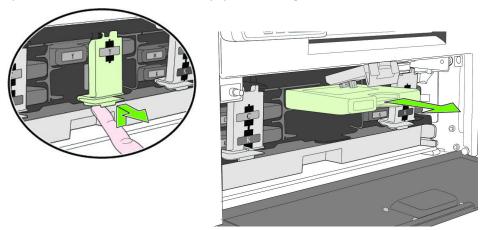

3. Insert the new cartridge and close the latch.

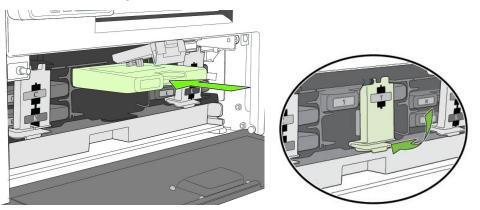

4. Close the front cover.

**NOTE:** Dispose of the empty ink cartridge according to local regulations.

### Cleaning the Printhead

The printer provides three automated cleaning cycles for the printhead: Normal, Extended, and Extreme. Always start with the Normal cleaning cycle and proceed to the next level only if print quality does not improve.

1. On the control panel, select (Config) > Printhead > Clean > Normal.

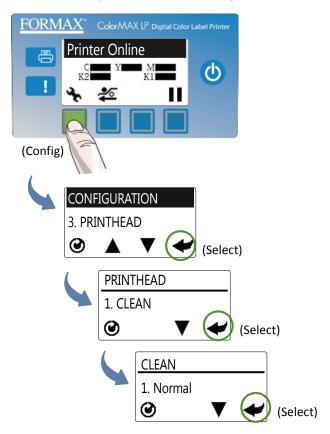

- 2. After the cleaning is completed, try printing again.
- 3. If issues persist, perform again selecting the Extended cleaning cycle. After cleaning is complete, try printing again.
- 4. If issues still persist, perform an Extreme cleaning.

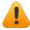

NOTE: Extreme cleaning should not be performed unless absolutely necessary, as it may shorten the life of the printhead.

5. If issues still persist, the printhead should be replaced.

### Replacing the Printhead

1. Open the printer top cover.

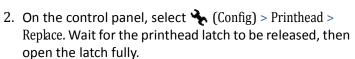

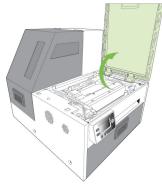

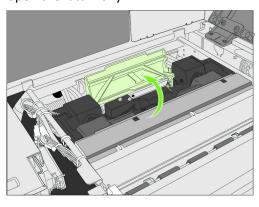

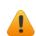

Do not open latch before it is released!

3. Hold the printhead by the handle and push it toward the printhead latch. Once the printhead is released, lift it out of the printer.

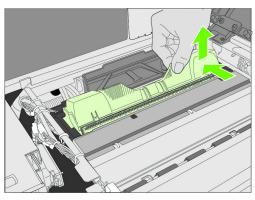

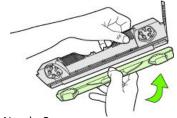

Replace the Nozzle Cover onto the removed printhead.

**NOTE:** Dispose of the old printhead according to local regulations.

4. Remove the new printhead from its packaging.

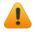

Do not touch the ink couplings, electrical contacts, or nozzles.

Do not discard the cover! It should be replaced if the printhead is removed from the printer.

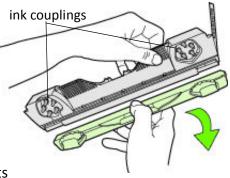

Slowly remove tape from electrical contacts

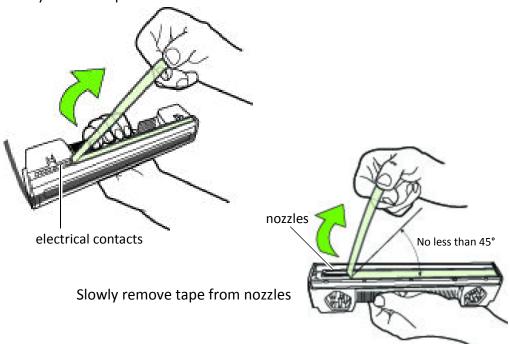

5. Slide the printhead into the slot. Push it toward the front of the printer. It should snap into place.

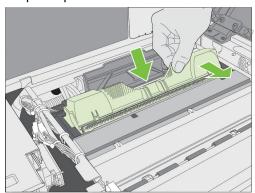

6. Close the printhead latch. Check that ink is flowing through the tubes on both sides of the printhead (circled above).

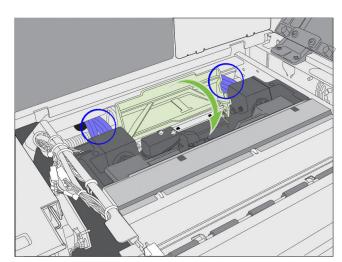

7. Close the top cover.

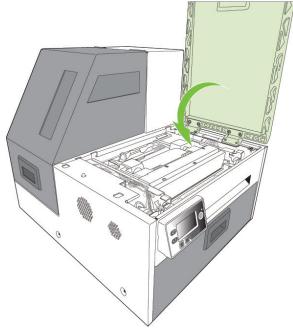

### Opening/Closing the Clamshell

In the following procedures you may need to open the clamshell in order to access the areas inside the printer.

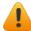

**NOTE:** If you will have the clamshell open for more than 5-10 minutes, remove the printhead to ensure the printhead remains healthy. See Replacing the Printhead on page 49.

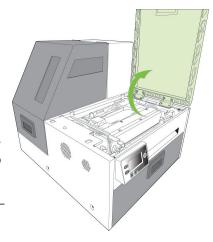

### Opening the Clamshell

- 1. Open the top cover.
- 2. Squeeze the latches on either side of the clamshell and open the clamshell to its highest position.

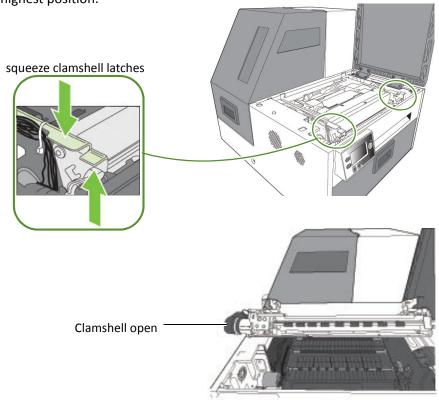

### Closing the Clamshell

Squeeze and hold the clamshell latches while you gently lower the clamshell back into place.

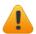

Do not allow the clamshell to drop when closing it.

### Cleaning Debris from the Cutting Zone

Clear all debris from the cutting zone to avoid contaminating the print zone, especially fine dust particles.

- 1. Turn off power to the printer. See Printing Borderless (Full-Bleed) Labels on page 32.
- 2. Open the top cover.
- 3. Vacuum any debris from the cutting zone (shown below in green).

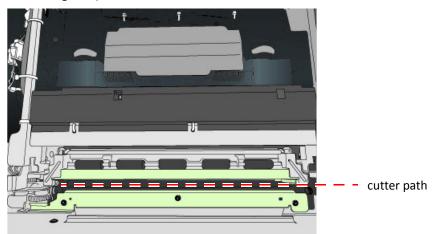

- 4. Open the clamshell and also check below the cutting zone, at the bottom of the printer and in front of the ink cartridges.
- 5. Close the clamshell and top cover.
- 6. Open the front cover and remove any cutting debris.

### Cleaning the Sensors

Always keep the media path clean as accumulated dust can affect printing.

- 1. Open the clamshell to its highest position.
- 2. Turn off power to the printer. See Printing Borderless (Full-Bleed) Labels on page 32.
- 3. Vacuum any dust or debris from the sensors. Use the rollers to help you locate the sensors as shown in Figure 5.
- 4. Clean ink from the TOF sensor if the sensor appears dull
  - a Fold a lint-free cloth to form a tip and lightly moisten with de-ionized water. Insert it in the opening to clean the TOF sensor.
  - b Repeat with a clean part of the cloth if necessary.
  - c Let the sensor dry before continuing.
- 5. Vacuum any paper dust or debris from the print zone.

Figure 5 Location of sensors

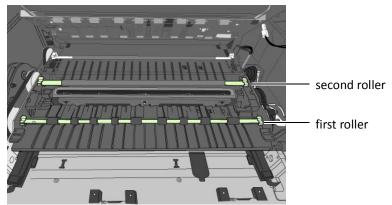

Transmissive and reflective sensors behind the second roller

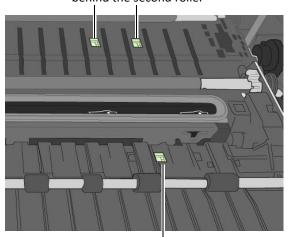

TOF sensor behind the first roller

6. Close the Clamshell.

7. Clean any debris from the Exit Sensor, which is located near the front right side of the top of the clamshell.

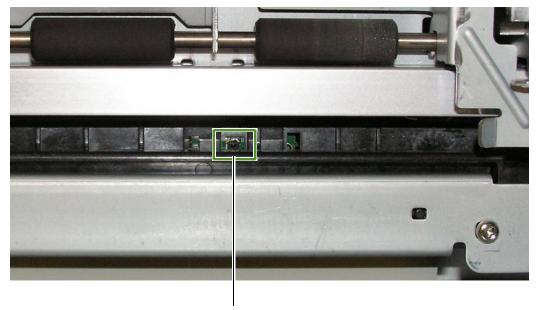

Exit sensor on top of clamshell

8. Close the top cover. Turn the printer back on.

### Cleaning the Media Guide

Excess ink on the Media Guide can affect print quality.

- 1. Remove the printhead. See Replacing the Printhead on page 49.
- 2. Open the clamshell to its highest position.
- 3. Slide the white plastic Media Guide to the right. When it will not move further, gently pull down on the guide.

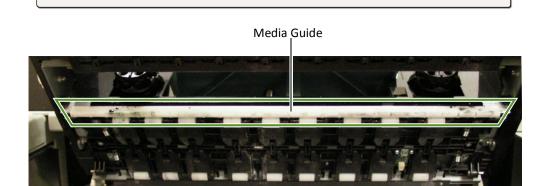

- 4. Clean any ink residue from the Media Guide by rinsing with water and drying thoroughly.
- 5. Line the Media Guide slots up with the metal tabs on the bottom of the clamshell and push the guide back on. Slide guide to the left until it stops.
- 6. Close the Clamshell.
- 7. Reinstall the printhead and close the top cover.

### Replacing the Service Station

NOTE: Before you begin, remove the printhead and cap it with the orange protective cover, but do not close the latch after removing the printhead. See Replacing the Printhead on page 49.

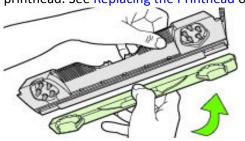

#### Tools

- Nitrile powder-free gloves
- T20 Torx driver
- Disposable towels

#### Removal

- 1. Manually Open the clamshell to its highest position.
- 2. On the control panel, select \( \) (Config) > Service Station > Eject. Wait for the printer to eject the service station.
- 3. Move service station towards front of printer.
- 4. Press the Power button on the control panel to turn off the printer. See Printing Borderless (Full-Bleed) Labels on page 32.
- 5. Turn off the Power switch at the back of the printer and unplug the power cord.
- 6. Remove the front panel:
  - a Use a T20 Torx driver to remove the four screws (labeled 1 to 4) securing the
  - b Release the front panel and disconnect the two cables behind the control panel.

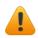

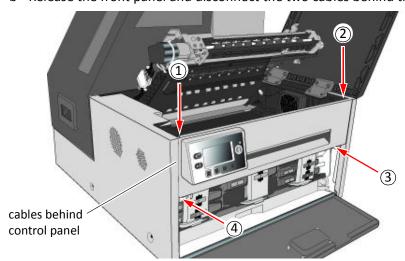

7. Pull the service station forward until you can disconnect the flex cable to the wiper motor. Loosen the clip on the connector (Figure 6) to release the flex cable.

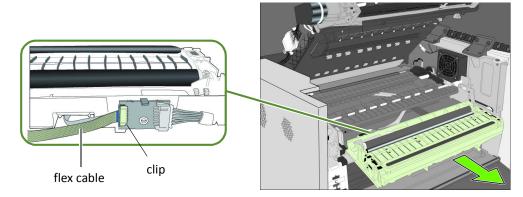

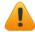

Ensure that the flex cable does not come into contact with any metallic surface. If it is touching metal and the printer is accidentally turned on, it will short the controller circuit and damage the printer.

Take care when handling the service station. Ink may spill when you tilt the service station.

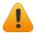

#### Never turn on the Printer with the Service Station disconnected!!!

**NOTE:** Dispose of the old service station according to local regulations.

#### Installation

8. Insert the flex cable into the connector on the new service station and push in the clip to secure it.

Figure 6 Flex cable to connector on service station

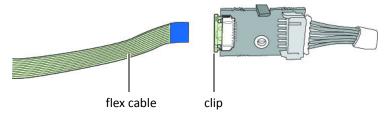

9. Carefully align the service station with the guide rails and slide it into the print engine.

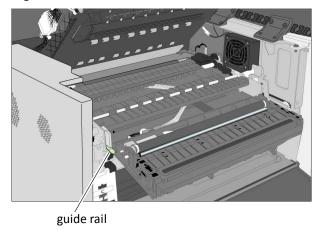

10. Manually rotate the positioning gear backwards while uniformly pushing the service station to move the service station into the print engine.

Figure 7 Positioning gear for service station

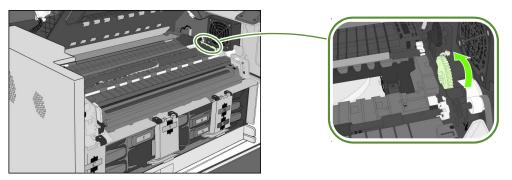

- 11. Reinstall the front panel: Reconnect the two cables to the front panel and replace the screws.
- 12. Close the clamshell
- 13. Install the printhead, close the blue latch, and close the covers.
- 14. Plug the power cord back in and turn the printer on.

Never turn on the Printer with the Service Station disconnected!!!

### Replacing the Aerosol Fan Filter

As a general guideline, replace the aerosol fan filter every six months.

#### **Tools**

- Nitrile powder-free gloves
- Flat-headed screwdriver
- 1. Turn off power to the printer. SeePrinting Borderless (Full-Bleed) Labels on page 32.
- 2. Open the clamshell to its highest position.
- 3. Insert the tip of a flat-blade screwdriver into the slot at the corner of the aerosol fan assembly, and pry the cover off.

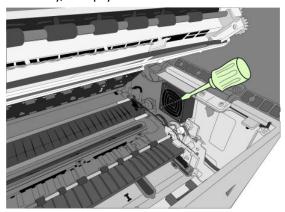

- 4. Remove the filter (Figure 8) and replace it with a new one.
- 5. Snap the cover back into place on the aerosol fan assembly.
- 6. Close the clamshell and top cover. Turn the printer back on.

slot

Figure 8 Fan assembly

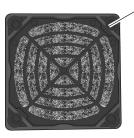

aerosol fan assembly

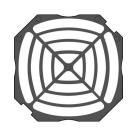

cover

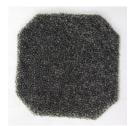

filter

### Replacing the Waste Ink Absorber

 Nitrile powder-free gloves Tools

1. Open the front cover of the printer.

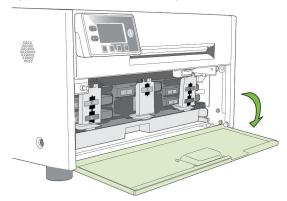

2. Squeeze the latches on both sides of the waste ink absorber and pull it out.

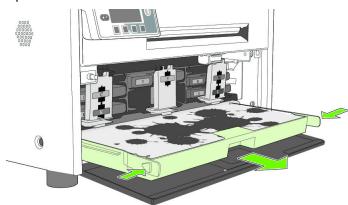

- 3. Remove the waste ink absorber.
- 4. Slide the new waste ink absorber into the printer. Push it in until it clicks into place.
- 5. Close the front cover.

NOTE: Take care when replacing the waste ink absorber to avoid staining hands and clothing. Dispose of the used waste ink absorber according to local regulations. Formax

### **Chapter 4**

# Troubleshooting

```
If Error Messages Appear 64
Poor Print Quality or Incorrect Printout 66
Other Printing Problems 69
Clearing a Media Jam 70
Clearing Clogged Ink Nozzles 70
Color Mixing Recovery 72
Adjusting Sensor Sensitivity 73
```

# If Error Messages Appear

If error messages are displayed on the printer control panel, check the following table for the solution.

| Error Message                           | Possible Cause                                                               | Solution                                                                                                    |
|-----------------------------------------|------------------------------------------------------------------------------|----------------------------------------------------------------------------------------------------|
| Clamshell Open                          | The clamshell is open.                                                       | Close the clamshell.                                                                                                    |
|                                         | The clamshell sensor is damaged                                              | Contact Technical Support for part replacement.                                                                                                    |
| End of Roll                             | End of roll is detected.                                                     | Load a new roll of labels.                                                                                                    |
| Front Cover Open                        | The front cover is open.                                                     | Close the front cover.                                                                                                    |
| Jammed Cutter                           | Debris in the cutting zone.                                                  | <ol> <li>Turn off the printer and unplug the power cable.</li> <li>Clean any debris from the cutting zone.</li> <li>See Cleaning Debris from the Cutting Zone on page 53 for details.</li> </ol>          |
| Jammed Media                            | The labels are jammed or cannot feed into the printer.                       | Clear the jam and reload the media. See Clearing a Media Jam on page 70.                                                                                                    |
|                                         | Media used exceeds the maximum thickness of 0.01" (0.3 mm).                  | Clear the jam and replace the media. See Choosing Label Media on page 20.                                                                                                    |
|                                         | The transmissive (gap) or reflective (black mark) sensor is dirty or faulty. | Clean the sensor with a lint free cloth and re-try. If the error persists, contact Technical Support for part replacement.                                                                                |
| Low Ink                                 | An ink cartridge is low.                                                     | Replace the ink cartridge. Check the ink status icons on the Control Panel for the color that is low.                                                                                                    |
| Mech Error [01]                         | The printer is not receiving the correct data.                               | <ol> <li>Check that the label &amp; image size matches.<br/>Increase or decrease the image size slightly.</li> <li>Cancel the job print (and clear the printer spooler, if needed) and re-try.</li> </ol> |
|                                         |                                                                              | If the error persists, contact Technical Support.                                                                                                    |
| Mech Error [code]<br>where [code] <> 01 | Printer mechanical fault.                                                    | Note the error code and contact Technical Support.  If <b>Mech Error 2</b> or <b>Mech Error 3</b> appears during installation, see Troubleshoot Printer Setup on                                          |
|                                         |                                                                              | page 12.                                                                                                    |
|                                         |                                                                              | Do not attempt to restart the printer more than 3 times if the same Mech Error appears.  Contact Technical Support.                                                                                       |

| Error Message     | Possible Cause                                                                                 | Solution                                                                                                    |
|-------------------|------------------------------------------------------------------------------------------------|----------------------------------------------------------------------------------------------------|
| Media Cover Open  | The media cover is open.                                                                       | Close media cover.                                                                                                    |
|                   | The cover sensor is damaged                                                                    | Contact Technical Support for part replacement.                                                                                                    |
| Missing Ink Tank  | The ink cartridge is not installed or not a genuine ink cartridge from the manufacturer (OEM). | Install a genuine ink cartridge. If the problem persists, contact Technical Support.                                                                                                    |
|                   | The Ink cartridge is not properly installed.                                                   | <ol> <li>Remove and re-insert the ink cartridge.</li> <li>Wait 10-15s for detection. If the ink tank remains undetected, repeat the process.</li> <li>If the ink tank remains undetected after the third attempt. Restart the printer and repeat step (1) &amp; (2).</li> <li>If the problem persists, contact Technical Support.</li> </ol> |
|                   | The ink cartridge is faulty.                                                                   | Replace the ink cartridge.                                                                                                    |
|                   | The electrical contact is obstructed or dirty.                                                 | Clean contact with a lint free cloth and re-insert.                                                                                                    |
|                   | The ink cartridge latch is damaged or cannot be closed properly.                               | Contact Technical Support for part replacement.                                                                                                    |
| Missing Printhead | The printhead is not installed or not a genuine printhead from the manufacturer (OEM).         | Install a genuine printhead. If the problem persists, contact Technical Support.                                                                                                    |
|                   | The printhead is faulty.                                                                       | <ol> <li>Insert another printhead (or a known good<br/>printhead) and check if the printer is able to<br/>detect the printhead. If the problem persists,<br/>contact Technical Support.</li> </ol>                                                                                                    |
|                   | The electrical contact is obstructed or dirty                                                  | <ol> <li>Clean the contact with a lint-free cloth.</li> <li>Re-insert the printhead. If the problem persists, contact Technical Support.</li> </ol>                                                                                                    |
| No Media          | No media is detected.                                                                          | Load a new roll of labels.                                                                                                    |
|                   | The media is not properly inserted into the input guide.                                       | Re-load the media.                                                                                                    |
| Top Cover Open    | The top cover is opened.                                                                       | Close the top cover.                                                                                                    |
|                   | The top cover sensor is damaged.                                                               | Contact Technical Support for part replacement.                                                                                                    |
| Out of Ink        | An ink cartridge is out of ink.                                                                | Replace the ink cartridge. Check the ink status icons for the color that is empty.                                                                                                    |
| Wrong Media       | Problems with the media.                                                                       | See Printer feeds media without printing on page 69.                                                                                                    |

# Poor Print Quality or Incorrect Printout

| Problem                                                                   | Possible Cause                                                                     | Solution                                                                                                    |
|---------------------------------------------------------------------------|------------------------------------------------------------------------------------|----------------------------------------------------------------------------------------------------|
| Long stripes of missing print or vertical light streaks on several labels | Ink nozzles are blocked.                                                           | See Clearing Clogged Ink Nozzles on page 70.                                                                                                    |
| Printed barcode cannot be scanned                                         | The media is not suitable for use in this printer.                                 | Replace the media. See Choosing Label Media on page 24.                                                                                                    |
|                                                                           | The barcode is too small.                                                          | Adjust the size of the barcode.                                                                                                    |
|                                                                           | Ink nozzles are clogged and the barcode did not print properly.                    | See Clearing Clogged Ink Nozzles on page 70.                                                                                                    |
| Ink is smudged on the labels                                              | The media is not suitable for use in this printer.                                 | Replace the media. See Choosing Label Media on page 20.                                                                                                    |
|                                                                           | Accumulated ink in the print zone.                                                 | <ol> <li>Open the clamshell and inspect the print zone (Figure 9).</li> <li>Lightly moisten a a lint-free cloth with de-ionized water and gently clean off any ink from the print zone and printhead.</li> <li>Close the clamshell.</li> </ol> |
|                                                                           | The media is curled and touching the printhead.                                    | <ol> <li>Replace the media. See Choosing Label<br/>Media on page 20.</li> <li>If the problem persists, contact Technical<br/>Support.</li> </ol>                                                                                               |
|                                                                           | The media is curled by the unwinder when the printer is idle for a period of time. | <ol> <li>On the EWS Advanced Settings page, set the printer to retract the media when it is idle for more than 10 minutes.</li> <li>If the problem persists, contact Technical Support.</li> </ol>                                             |
|                                                                           | The service station needs to be replaced.                                          | See Replacing the Service Station on page 56.                                                                                                    |
| Significant misting on labels                                             | Aerosol is not removed because the fan filter is dirty.                            | Replace the fan filter. See Replacing the Aerosol Fan Filter on page 60.                                                                                                    |
|                                                                           | Media used exceeds the maximum thickness of 0.01" (0.3 mm).                        | Replace the media. See Choosing Label Media on page 24.  If the problem persists, contact Technical Support.                                                                                                    |

| Problem                                     | Possible Cause                                     | Solution                                                                                                    |
|---------------------------------------------|----------------------------------------------------|----------------------------------------------------------------------------------------------------|
| Mixed or muddy colors                       | The printhead is dirty.                            | <ol> <li>Run Extended cleaning cycle from the control panel (</li></ol>                                                                    |
|                                             | Color ink cartridges are dirty.                    | <ol> <li>Remove the yellow (Y) ink cartridge from the printer.</li> <li>Check the color of the ink through the ink level prism.</li> </ol> |
|                                             |                                                    | ink level prism                                                                                                    |
|                                             |                                                    | If the ink color is very dark (black) instead of yellow or iodine, replace all three color ink cartridges.                                 |
| Position of printed image drifts vertically | Top of Form position needs adjustment.             | Adjust the Top of Form offset from the control panel or printer driver. See Adjusting Alignment for Printing on page 30.                   |
|                                             | The media is not loaded properly.                  | Reload the media. See Loading Media on page 17.                                                                                            |
|                                             | The media is not suitable for use in this printer. | Replace the media. See Choosing Label Media on page 24.                                                                                    |
|                                             | •                                                  | Adjust the sensitivity of the sensors. See Adjusting Sensor Sensitivity on page 73.                                                        |

### Formax

| Problem                                | Possible Cause                                                               | Solution                                                                                                    |
|----------------------------------------|------------------------------------------------------------------------------|----------------------------------------------------------------------------------------------------|
| Mis-registration or labels are skipped | <u> </u>                                                                     | Make sure the settings are correct for the media (e.g. media size and orientation).                                                                                                    |
|                                        | The media does not meet the specifications.                                  | See Choosing Label Media on page 24 for the media specifications.                                                                                                    |
|                                        | The printer is unable to correctly detect the inter-label gap or black mark. | <ol> <li>Clean the sensors. See Cleaning the Sensors on page 54.</li> <li>If the problem persists, adjust the sensitivity of the sensors. See Adjusting Sensor Sensitivity on page 73.</li> </ol> |
|                                        | correctly detect the inter-label                                             | Adjust the media size in the printer driver: reduce the height by 0.1" (3 mm).                                                                                                    |

# **Other Printing Problems**

| Problem                                                  | Possible Cause                                                               | Solution                                                                                                    |
|----------------------------------------------------------|------------------------------------------------------------------------------|----------------------------------------------------------------------------------------------------|
|                                                          | the media loaded in the                                                      | Make sure the Media Layout setting (gap, black mark, or continuous) in the printer driver matches the media used. See Change Default Settings in Printer Driver on page 27                                                    |
|                                                          | The media does not meet the specifications.                                  | See Choosing Label Media on page 24 for the media specifications.                                                                                                    |
|                                                          | The printer is unable to correctly detect the inter-label gap or black mark. | <ol> <li>Clean the sensors. See Cleaning the<br/>Sensors on page 54.</li> <li>If the problem persists, adjust the<br/>sensitivity of the sensors. See Adjusting<br/>Sensor Sensitivity on page 73.</li> </ol>                 |
| _                                                        | _                                                                            | <ol> <li>Try changing the parameter again.</li> <li>If the problem persists, reset the printer.<sup>1</sup>         Try changing the parameter again.</li> <li>If the problem persists, contact Technical Support.</li> </ol> |
| Labels are not cut                                       | The exit sensor needs cleaning                                               | Clean the exit sensor. See Cleaning the Sensors on page 54.                                                                                                    |
| Label not held in Print and Present mode                 |                                                                              |                                                                                                    |
| Label pulls back into printer in Roll to Cut mode        |                                                                              |                                                                                                    |
| The LCD is missing characters or parts of characters     | The LCD may be damaged.                                                      | The LCD may need to be replaced. Contact Technical Support.                                                                                                    |
| Nothing is displayed on the LCD and the printer freezes. | Internal electronic or firmware failure.                                     | Contact Technical Support.                                                                                                    |

<sup>1.</sup> Requires security Level 2 (administrator).

### Clearing a Media Jam

- 1. Open the media cover.
- 2. Cut off the jammed media from the media roll.
- 3. Open the clamshell to its highest position.
- 4. Remove the jammed media from inside the printer.
- 5. Clean any label debris from the sensors and print zone. See Cleaning the Sensors on page 54.
- 6. Close the clamshell and top cover.
- 7. Reload the media.

# Clearing Clogged Ink Nozzles

Long stripes of missing print or vertical light streaks on several labels may be an indication of clogged ink nozzles. Follow the procedure below to clear the ink nozzles.

After each step, print and check the print quality. Proceed to the next step only if the problem persists.

1. Open the clamshell and inspect the print zone (the area below the clamshell as shown in Figure 9). Vacuum any dust or debris from the area.

**NOTE:** Do **NOT** clean the printhead at this point.

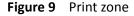

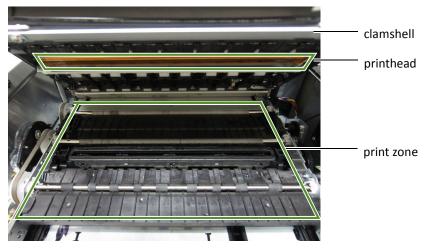

MyBinding.com 5500 NE Moore Court Hillsboro, OR 97124 Toll Free: 1-800-944-4573

Local: 503-640-5920

- 2. From the control panel, run Normal printhead cleaning. ( (Config) > MAINTENANCE > CLEAN > Normal)
  - If print quality shows some improvement, repeat Normal cleaning until the print quality is satisfactory.
  - If print quality does not improve, continue with step 3.
- 3. Run the Extended cleaning cycle from the control panel.
  - If print quality shows some improvement, repeat Extended cleaning until the print quality is satisfactory.
  - If print quality does not improve, continue with step 4.
- 4. Run the Extreme cleaning cycle from the control panel.
  - If print quality shows some improvement, repeat Extended cleaning until the print quality is satisfactory.
  - If print quality does not improve, continue with step 5.
- 5. Open the clamshell and inspect the printhead. Lightly moisten a lint-free cloth with de-ionized water and gently blot off any ink. Do not wipe side-to-side, as this may mix colors from one nozzle into others. If no ink is visible, gently wipe the ink nozzles from one side to the other.
- 6. Change the printhead.

Contact Technical Support if the issues persist.

MyBinding.com 5500 NE Moore Court Hillsboro, OR 97124 Toll Free: 1-800-944-4573 Local: 503-640-5920

# Color Mixing Recovery

If the colors appear muddy or dull, excess ink may be building up on the printhead. If this occurs, perform the following steps.

- 1. Run the Extended cleaning cycle one time, then print several labels. If the print quality shows improvement, repeat until color quality has recovered
- 2. If the print quality doesn't improve, open the clamshell and inspect the printhead for excessive ink (the area below the clamshell as shown in Figure 10).
- 3. If you see excess ink on the printhead, gently tap the affected area of the printhead with a lint-free cloth, taking care to only touch the area with excess ink. Do not rub the printhead.
- 4. Close the clamshell and top cover, the re-check the print quality. Run an Extended cleaning cycle again; if print quality improves, repeat the cleaning until color quality has recovered.
- 5. If the print quality is not improving, contact Technical Support.

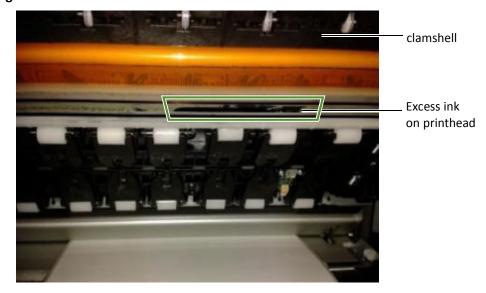

Figure 10 Excess ink on Printhead

NOTE: If color mixing occurs only on the label immediately after servicing occurs when printing Roll-to-Roll, increasing the Mid Job Servicing Interval may resolve the problem. See EWS Advanced Settings on page 41.

> MyBinding.com 5500 NE Moore Court Hillsboro, OR 97124 Toll Free: 1-800-944-4573

### Adjusting Sensor Sensitivity

Adjust the sensor sensitivity if you encounter the following problems:

- The printer keeps feeding media and does not print. This may be because the printer is unable to detect the gap or black mark between labels and the sensor sensitivity needs to be increased.
- The printer does not position the media correctly for printing because it detects a "false" gap or mark. In this case the sensor sensitivity needs to be decreased.

Generally sensor sensitivity may need to be increased when the liner is thicker and decreased when the liner is thinner.

The sensor settings require security Level 2 (administrator). Select the security level before you proceed (see Selecting the Security Level on page 12).

- 1. On the control panel, select \( \frac{1}{2} \) (Config) > SENSOR > TRANSMISSIVE (for inter-label gap) or REFLECTIVE (for black mark).
- 2. Set the sensitivity level.

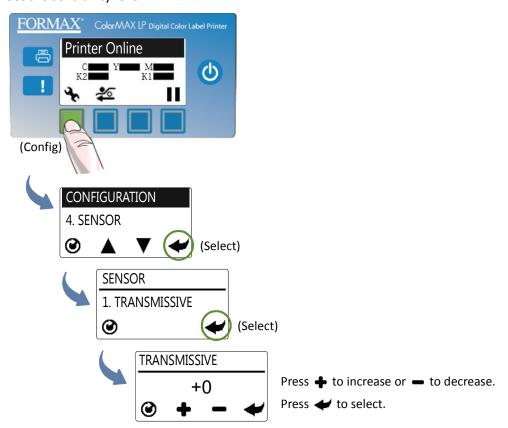

3. Press **(a)** to return to the main menu.

Try printing again. If the problem persists after repeated adjustments, the media is not compatible with the printer.

MyBinding.com 5500 NE Moore Court Hillsboro, OR 97124 Toll Free: 1-800-944-4573

# **Appendix**

System Requirements 76
Config Options on the Control Panel 78
Printer Interface (GPIO) Specifications 82
Regulatory Information 84

MyBinding.com 5500 NE Moore Court Hillsboro, OR 97124 Toll Free: 1-800-944-4573 Local: 503-640-5920

# **System Requirements**

The computer used to print must meet the minimum requirements listed below.

|                        | Specifications                                                                                                    |
|------------------------|----------------------------------------------------------------------------------------------------|
| Processor              | Intel® Core™2 and above                                                                                                    |
| Operating system       | <ul> <li>Supported operating systems with the latest updates:</li> <li>Windows 8 (32- and 64-bit)</li> <li>Windows 7 (32- and 64-bit) with Service Pack 1</li> <li>Windows Vista (32- and 64-bit) with Service Pack 2</li> <li>Windows XP (32- and 64-bit) with Service Pack 3</li> </ul> |
| Software               | <ul><li>.NET Framework 3.5</li><li>Java 1.6 or later (included with printer installation)</li></ul>                                                                                                    |
| Memory                 | <ul> <li>Minimum: 1 GB for Windows XP</li> <li>Minimum: 2 GB for Windows Vista and later operating systems</li> <li>Recommended: 4 GB or more</li> </ul>                                                                                                    |
| Available dis<br>space | k Minimum: 1 GB                                                                                                    |

#### .NET Framework 3.5.1 Installation on Windows Server 2008 R2

After the .NET Framework 3.5.1 is installed on Windows Server 2008 R2, follow the steps below to activate the features.

- 1. On the Windows Start menu, select Administrative Tools > Server Manager.
- 2. Click Features to view the status of installed features. Click Add Features.

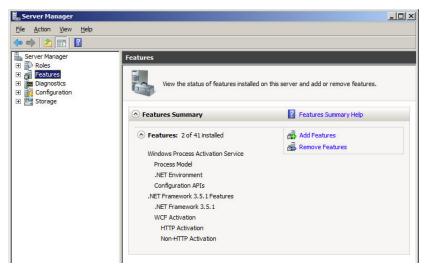

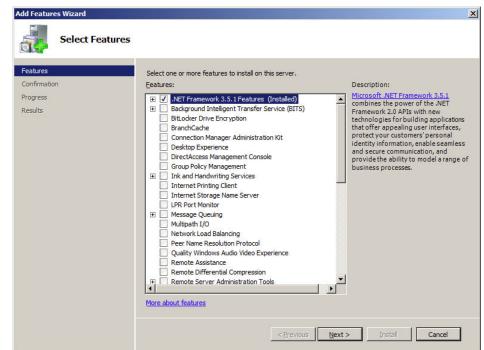

3. Select the .NET Framework 3.5.1 entry and click Next.

- 4. Confirm the installation by clicking **Install**.
- 5. When installation is complete, click **Close**. You may be prompted to restart the computer.

# Config Options on the Control Panel

On the control panel, press \* (Config) to access the following menus and options.

- 1. Setup
  - 1. Language
  - 2. Reset Settings
  - 3. List Setup
  - 4. Security
    - 1. Level 0
    - 2. Level 1
    - 3. Level 2
  - 5. LCD Contrast
  - 6. LCD Brightness
  - 7. Date/Time\*\*
  - 8. Unit
  - 9. Label
    - 1. Continuous
    - 2. Gap
    - 3. Black Mark
  - 10. Page Cutting
    - 1. Sheets per Cut
    - 2. Print & Present
    - 3. Roll-Roll, leave 1st blank
    - 4. Roll-Roll, print first label
    - 5. Roll-Roll, multiple job
- 2. Maintenance
  - 1. Print Test Page
    - 1. Barcodes
    - 2. PQ Plot
- 3. Printhead
  - 1. Clean
    - Clean
    - 1. Normal
    - 2. Extended
    - 3. Extreme
  - 2. Replace

- 4. Service Station
  - 1. Cap Printhead
  - 2. Eject
- 5. Sensor
  - 1. Transmissive
  - 2. Reflective
  - 3. Level
- **6.Ext Signal Print** 
  - 1. By I/O
    - 1. Yes
    - 2. No
- 7. Adjust Offset\*
  - 1. Top of Form
  - 2. Bottom of Form
  - 3. Left Edge
  - 4. Cutter Offset
- 8. Network
  - 1. List
  - 2. DHCP Settings
    - 1.Automatic
    - 2. Manual
  - 3. IP Settings\*\*
    - 1.Static IP
    - 2. Subnet Mask
    - 3. Default Gateway
    - 4. Wins Server

Menu items in **Bold** text require the Control Panel Security Level setting of 1 or 2

Menu items in *Bold Italic* text require the Control Panel Security Level setting of 2

- \* These settings can only be viewed at Security Level 0. Security must be set to Level 1 or 2 to make any changes
- \*\* These settings can only be viewed at Security Levels 0 and 1. Security must be set to Level 2 to make any changes

| Menu/Option                 | Description                                                                                                    |
|-----------------------------|----------------------------------------------------------------------------------------------------|
| Setup                       |                                                                                                    |
| Language <sup>2</sup>       | Select the display language for the printer control panel. Supported languages are: English, French, German, Spanish, Italian, Traditional Chinese, Simplified Chinese, and Japanese.                                                                                                    |
| Reset <sup>2</sup>          | Restore the default factory settings.                                                                                                    |
| List Setup                  | Print the key parameters of the printer in a 4" x 6" label format.                                                                                                    |
| Security                    | <ul> <li>Display the current security level:</li> <li>Level 0 (operator) – The user can access all the functions needed to print, but cannot change printer parameters via the control panel.</li> <li>Level 1 (supervisor) – The user can access certain printer parameters. A password is required to access this level.</li> <li>Level 2 (administrator) – All parameters are enabled. A password is required to access this level.</li> <li>Passwords are set using the EWS (see Embedded Web Server (EWS) on page 35).</li> </ul> |
| LCD Contrast <sup>1</sup>   | Adjust the contrast of the text against the background (–3 to 3).  Use  and  to increase or decrease the value.                                                                                                    |
| LCD Brightness <sup>1</sup> | Adjust the brightness of the back light (–3 to 3).  Use  and  to increase or decrease the value.                                                                                                    |
| Date/Time <sup>2</sup>      | Set the printer clock (YYYY/MM/DD HH:MM:SS).  1. Press ♣ and ■ to set each digit (0 to 9).  2. Press ◆ to move to the next digit.                                                                                                    |
| Unit <sup>1</sup>           | Unit used for Adjust Offset, either inch or mm. Applies to both Control Panel and EWS units.                                                                                                    |
| Label                       | Select which type of label stock will be used for printing test pages. Options are Continuous or Gap.                                                                                                    |
| Page Cutting                | Select the printer default print mode. The available modes are  Sheet per cut Print and Present Roll to Roll (Leave first label blank) Roll to Roll (Print from first label) Roll to Roll (Multiple job queue When the use printer setting is selected in the driver, the printer will use this mode.                                                                                                    |

MyBinding.com 5500 NE Moore Court Hillsboro, OR 97124 Toll Free: 1-800-944-4573

| Menu/Option                   | Description                                                                                                    |
|-------------------------------|----------------------------------------------------------------------------------------------------|
| Maintenance                   |                                                                                                    |
| Print Test Page               | <ul><li>Print a test page.</li><li>Barcodes: Print barcode test page.</li><li>PQ Plot: Print diagnostics test page.</li></ul>                                                                                                    |
| Printhead                     |                                                                                                    |
| Clean                         | Clean the printhead. Always start with the Normal cleaning cycle and proceed to the next level only when print quality does not improve.  Normal  Extended  Extreme                                                                                                    |
| Replace                       | Deprime the printhead and release the printhead latch, allowing the user to change the printhead.                                                                                                    |
| Service Station <sup>2</sup>  |                                                                                                    |
| Cap Printhead                 | Cap the printhead.                                                                                                    |
| Eject                         | Eject the service station.                                                                                                    |
| Sensor <sup>1</sup>           |                                                                                                    |
| Transmissive                  | Adjust the sensitivity of the transmissive gap sensor (–5 to 5). This sensor detects the inter-label gap or notch.                                                                                                    |
| Reflective                    | Adjust the sensitivity of the reflective gap sensor (–5 to 5). This sensor detects the inter-label black mark.                                                                                                    |
| Level                         | Detect and display the tilt angle of the printer.  The print engine needs to be kept within two degrees from the horizontal plane in both the X and Y axes, otherwise ink flow to the printhead will be disrupted. Use this option to help you adjust the printer's tilt angle within ±2 degrees from horizontal.  +0.0° +0.1° |
| Ext Signal Print <sup>1</sup> |                                                                                                    |
| Ву І/О                        | When this option is selected, the printer receives the print job but will not print until it receives a signal from an external device.  See Printer Interface (GPIO) Specifications on page 82.                                                                                                    |

MyBinding.com 5500 NE Moore Court Hillsboro, OR 97124 Toll Free: 1-800-944-4573 Local: 503-640-5920

| Menu/Option                                         | Description                                                                                                    |
|-----------------------------------------------------|----------------------------------------------------------------------------------------------------|
| Adjust Offset <sup>1</sup>                          | (Offset range: ±0.5" or ±12.7 mm.)                                                                                                    |
|                                                     | Use these options for borderless printing only.  Left Edge   Top of Form:  Bottom of Form:                                                                                                    |
| Top of Form                                         | Adjust the print position vertically on the label.  A positive value adjusts the image toward the top of the label while a negative value moves it down.                                                                                                    |
| Bottom of Form  (Used only for Borderless Printing) | Adjust the bottom edge of the label for printing by clipping the amount entered from the bottom of the image. Does not change the position of the image on the label.  A positive value clips more from the bottom of the image while a negative value clips less (image must be larger than label size for negative |
| Left Edge                                           | value to change print appearance).  Changing the BOF may make adjustments to the Cutter Offset necessary.  Adjust the print position horizontally on the label.                                                                                                    |
|                                                     | A positive value adjusts the image toward the left of the label while a negative value moves it to the right.                                                                                                    |
| Cutter Offset                                       | Adjust the position of the cutter.  A positive value adjusts the cut away from the top of the label while a negative value moves it nearer.                                                                                                    |

MyBinding.com 5500 NE Moore Court Hillsboro, OR 97124 Toll Free: 1-800-944-4573

| Menu/Option               | Description                                                                       |
|---------------------------|-----------------------------------------------------------------------------------|
| Network                   |                                                                                   |
| List Network              | Print the network setup parameters in a 4" x 4" label format.                     |
| DHCP Setting <sup>2</sup> | Set the IP settings on the printer.                                               |
|                           | <ul> <li>Automatic: Set DHCP server to automatic.</li> </ul>                      |
|                           | <ul> <li>Manual: Disable DHCP server or allow user to set a static IP.</li> </ul> |
| IP Settings <sup>2</sup>  | Enter the static IP settings for the printer.                                     |
| -                         | Static IP                                                                         |
|                           | Subnet Mask                                                                       |
|                           | <ul> <li>Gateway</li> </ul>                                                       |
|                           | WINS Server                                                                       |
|                           | 1. Press 🛨 and 💳 to set each digit (0 to 9).                                      |
|                           | 2 Prace to move to the next digit                                                 |

- 1. Requires Security Level 1 (supervisor) or higher to change. Some settings may not be viewable at Security Level 0.
- 2. Requires Security Level 2 (administrator) to change. Some settings may not be viewable at Security Levels 0 and 1.

### Printer Interface (GPIO) Specifications

The Printer Electrical Signal Interface and Protocol is developed to coordinate the printing of labels with an external process in a production workflow. Using this protocol, the printer (Device A) receives a print job but will not print until it receives a signal from an external device (Device B).

The following scenario illustrates how this could be used:

- 1. A box on a conveyor arrives at a workstation. A barcode is read and triggers a message to a computer.
- 2. The computer sends a print job (probably with some variable data) to the printer.
- 3. The box reaches the next station on the conveyor and triggers a signal (e.g. by a footswitch or automatically by a sensor). The printer starts printing when the signal is received.

The electrical signal to initiate printing is received at the printer's GPIO port. The handshaking protocol is as follows:

- The printer signals it is ready to print by pulling up the Print Job Ready signal from low to high.
- Device B signals it is ready by pulling up the Ready signal. This must remain high for at least 50 ms before returning to low.
- The printer prints and pulls down the signal when printing is completed.

MyBinding.com 5500 NE Moore Court Hillsboro, OR 97124 Toll Free: 1-800-944-4573

Device B: ready Printer: label Printer: ready to print ready to be Printer Job Ready (Pin 3) collected Print job ready Print job not ready Printing time (0V) External Device Ready (Pin 4) Device B ready Device B not ready (0V) >50ms >50ms Printer Error (Pin 5) Printer Online Printer Offline Printer: When (0V) placed Offline

Figure 11 Timing Diagram

 Table 5
 GPIO Pin Assignment (D-sub 9-pin Connector)

| Pin | Signal Description                       |
|-----|------------------------------------------|
| 1   | HIGH (3.3 V)                             |
| 2   | ADC 5                                    |
| 3   | Print job ready (output) (GPIO A25)      |
| 4   | External device ready (input) (GPIO D04) |
| 5   | Printer error (output) (GPIO D08)        |
| 6   | LOW (0 V)                                |
| 7   | NC                                       |
| 8   | NC                                       |
| 9   | NC                                       |

MyBinding.com 5500 NE Moore Court Hillsboro, OR 97124 Toll Free: 1-800-944-4573

### **Regulatory Information**

#### **FCC Statement**

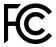

NOTE: This equipment has been tested and found to comply with the limits for a Class A digital device, pursuant to Part 15 of the FCC Rules. These limits are designed to provide reasonable protection against harmful interference when the equipment is operated in a commercial environment. This equipment generates, uses, and can radiate radio frequency energy and, if not installed and used in accordance with the instruction manual, may cause harmful interference to radio communications. Operation of this equipment in a residential area is likely to cause harmful interference in which case the user will be required to correct the interference at his own expense.

Any changes or modifications to this equipment which are not expressly approved by the manufacturer could void the user's authority to operate this equipment.

### **CE Conformity**

For customers in Europe

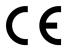

The CE mark indicates that this product complies with the European requirements for safety, health, environment and customer protection.

This product complies with following European directives: Low Voltage Directive 2006/95/EC, EMC Directive 2004/108/EC, WEEE Directive 2002/96/EC and RoHS Directive 2011/65/EU.

MyBinding.com 5500 NE Moore Court Hillsboro, OR 97124 Toll Free: 1-800-944-4573

### Waste Electrical and Electronic Equipment Directive

For customers in Europe

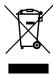

This symbol on the product or on its packaging indicates that this product should be separately disposed of, and not together with other unsorted municipal household waste. Instead, it is your responsibility to dispose of your waste equipment by handing it over to a designated collection point for the recycling of waste electrical and electronic equipment.

The separate collection and recycling of waste equipment at the time of disposal will help to conserve natural resources and ensure that it is recycled in a manner that protects human health and the environment, through controlled treatment of possible hazardous substances that may exist. For more information about where you can drop off equipment for recycling, please contact your local city office, your household waste disposal service or the dealer where you purchased the product.

MyBinding.com 5500 NE Moore Court Hillsboro, OR 97124 Toll Free: 1-800-944-4573

MyBinding.com 5500 NE Moore Court Hillsboro, OR 97124 Toll Free: 1-800-944-4573